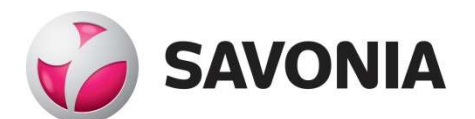

OPINNÄYTETYÖ - AMMATTIKORKEAKOULUTUTKINTO TEKNIIKAN JA LIIKENTEEN ALA

# PIIRIKAAVIO-OHJELMIS-TON KÄYTTÖÖNOTTO

T E K I J Ä : Tommi Kainulainen

## SAVONIA-AMMATTIKORKEAKOULU **ALUMINIA ELISEEN ELISEEN SAVONIA-AMMATTIKORKEAKOULU**

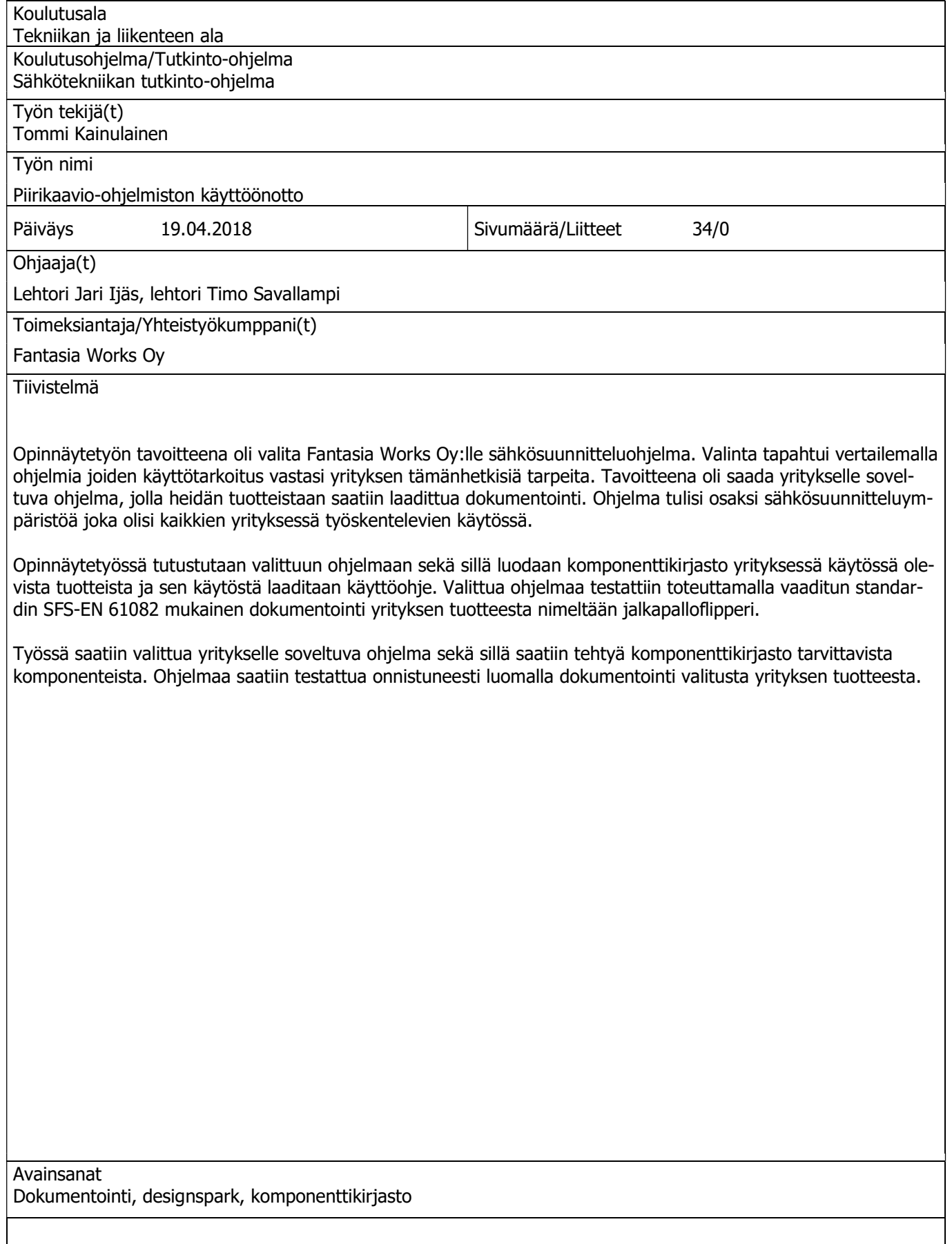

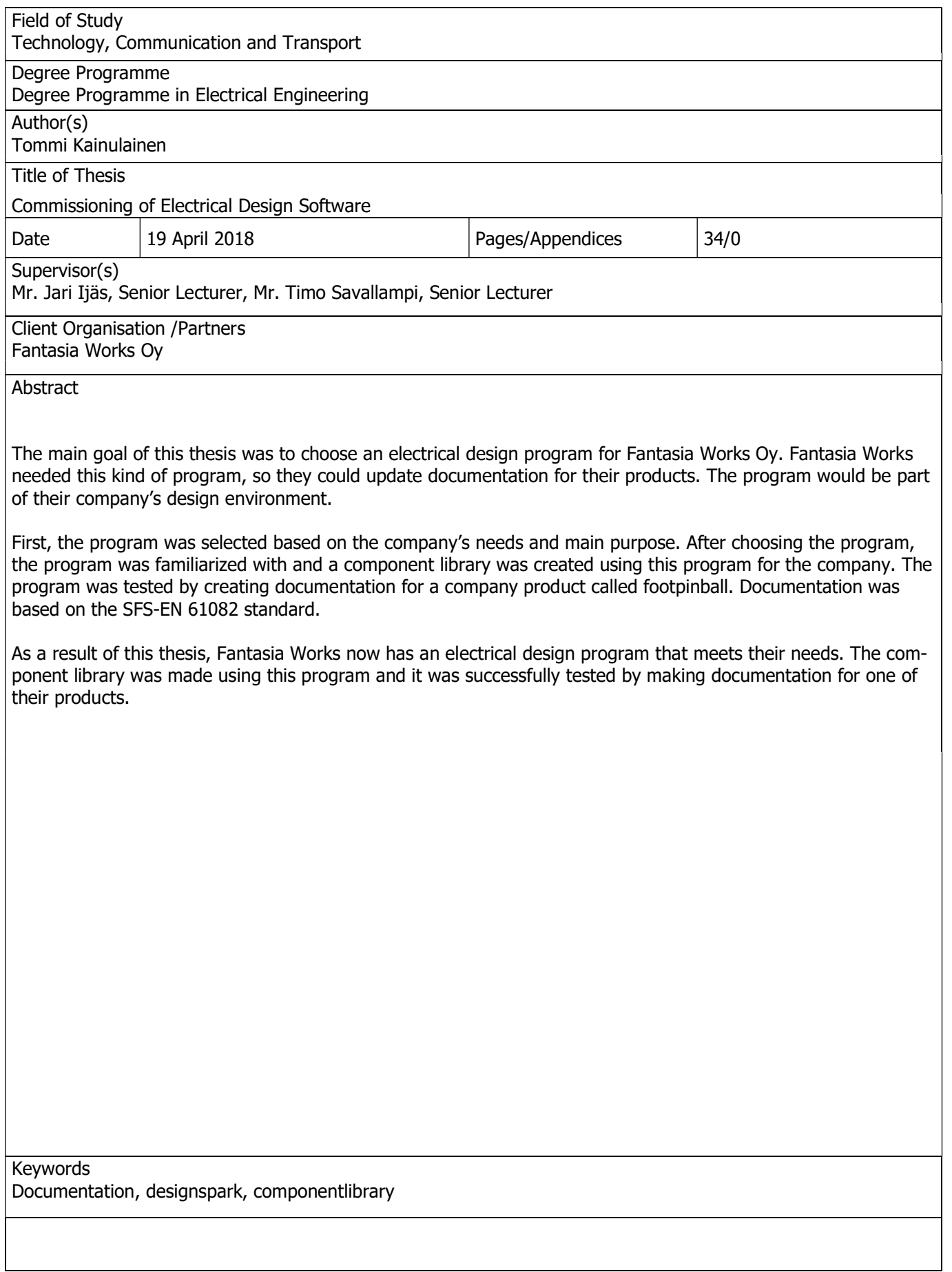

## **SISÄLTÖ**

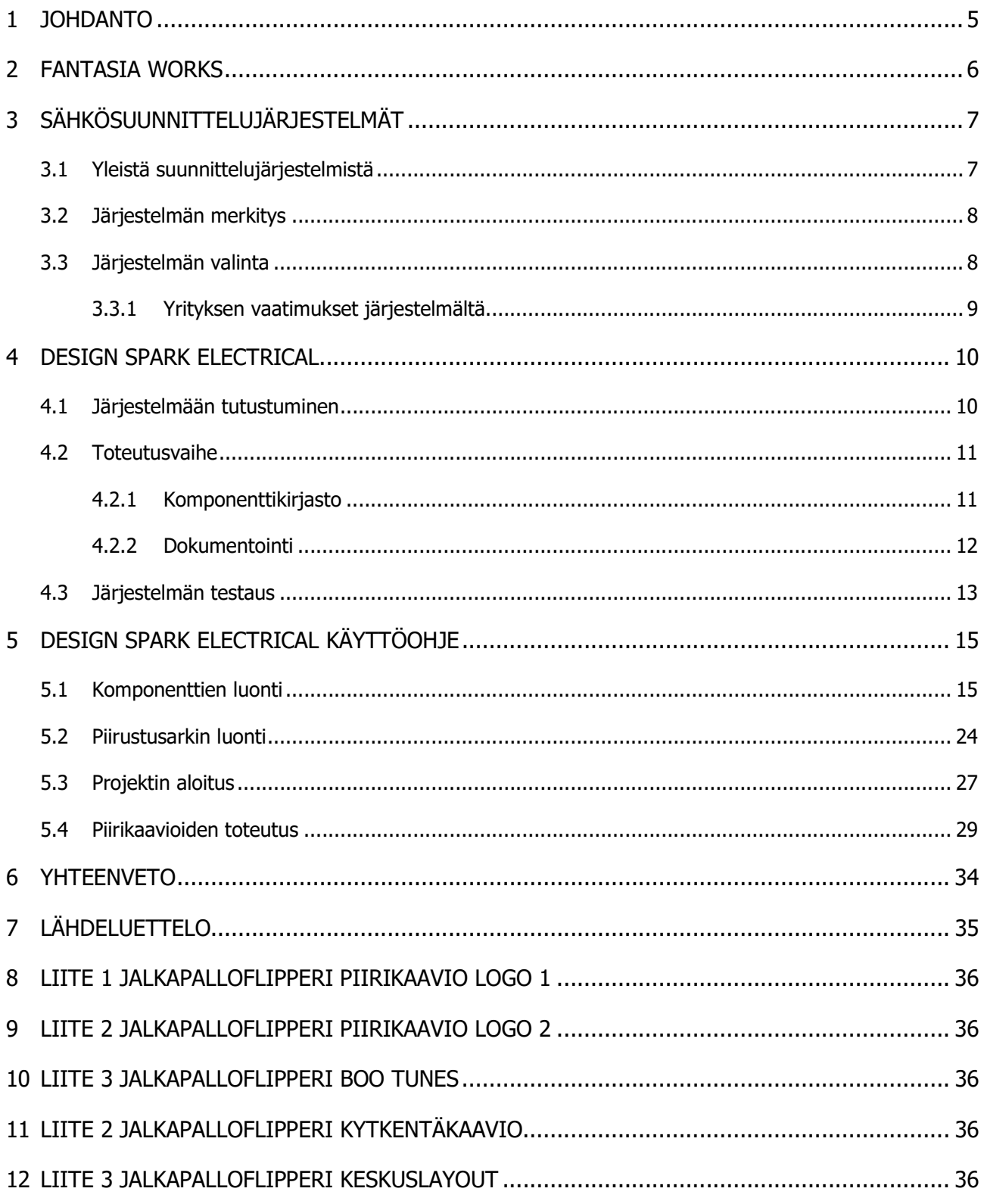

## 1 JOHDANTO

Fantasia Works suunnittelee ja toteuttaa aktiviteettipuistoja, teemarakennelmia huvipuistoihin, ostoskeskuksiin, festivaaleihin sekä ravintoloihin. Lisäksi yritys valmistaa toiminnallisia aktiviteettipelejä puistoihin. Aktiviteettipeleihin on toteutettu pisteidenlaskentaa, ääniefektejä sekä valaistuksia, muun muassa Siemensin logiikoiden avulla.

Opinnäytetyö syntyi yrityksen tarpeesta saada päivitetyt sähkökuvat tuotteille, joihin niitä on mahdollista toteuttaa. Yrityksellä ei tällä hetkellä ole käytössä sähkösuunnitteluohjelmaa. Nykyinen dokumentointi on tällä hetkellä vailla päivitystä, joten se halutaan saada ajan tasalle.

Lähtökohtana opinnäytetyölle on yrityksen halu löytää yrityksen tarpeisiin soveltuva, sekä heidän vaatimukset täyttävä sähkösuunnitteluohjelma, jolla pystyy toteuttamaan tarvittavat dokumentit. Tavoitteena olisi myös saada luotua ohjelmalla yrityskohtainen komponenttikirjasto sekä dokumenttikirjasto johon kaikilla yrityksessä työskentelevillä on tarvittaessa pääsy.

Tällä hetkellä yrityksessä ei ole sähkösuunnitteluohjelmaa. Tuotteista toivotaan laadittavaksi standardin SFS-EN 61082 mukaista dokumentointia yrityksen toimesta. Yritys pyrki löytämään mahdollisimman kattavan suunnitteluohjelman mahdollisimman edullisesti.

Opinnäytetyön tavoitteena oli verrata saatavilla olevia ohjelmia ja valita niistä sopivin. Projektin alkuvaiheessa sain yritykseltä ehdotuksen sähkösuunnitteluohjelmasta joka olisi mahdollisesti riittävä heidän tarpeisiinsa, joten tästä syystä ohjelmien vertailuosiossa käydään läpi vain muutaman ohjelman vertailu. Tarjottu ohjelma oli RS-Componentsin ilmaisohjelma DesignSpark Electrical.

Työssä pyritään käymään läpi yleistä asiaa sähkösuunnittelujärjestemistä ja käydään läpi vaatimuksia joita yritykseltä tuli koskien suunnitteluojelmistoa. Valitusta suunnitteluohjelmasta ja sen käytöstä tehdään lopuksi käyttöohje joka sisältää asioita, joilla suunnittelussa design spark ohjelmalla pääsee alkuun.

## 2 FANTASIA WORKS

Fantasia Works suunnittelee ja toteuttaa aktiviteettipuistoja, teemapuistoja sekä aktiviteettipelejä. Yrityksen päätavoite on saada nuoret liikkumaan ja innostumaan liikunnasta tuotteiden ja pelien avulla. Fantasiarakenne perustettiin vuonna 2000. Vuonna 2001 yritys aloitti yhteistyön Valolaterna Oy:n kanssa, joka päättyi vuonna 2010. Vuonna 2015 Fantasiarakenne vaihtoi nimensä Fantasia Works Oy:ksi ja yritys pyrkii siirtymään kansainvälisille markkinoille.

Yrityksellä on toimitilat, jossa tapahtuu tuotteiden suunnittelu sekä toteutus. Tuotteiden suunnittelu tapahtuu toimistoympäristössä, josta ne siirtyvät tuotantoon. Yrityksellä on tuotantopuolella käytössä puu-, metalli- sekä muotoiluosasto. Tuotteiden pääraaka-aine on yleisimmin puu, mutta myös metalli sekä alumiinirakenteet ovat yleisesti käytössä. Pintakäsittelyä ja maalausta vaativat tuotteet käsitellään saman katon alla, niille tarkoitetuissa tiloissa. Lisäksi käytetään alihankintaa tarvittaessa. Tarvittava sähköinen kokoonpano aktiviteettipeleihin toteutetaan niille tarkoitetuissa tiloissa.

Tuotteiden pakkaaminen tapahtuu yrityksen tiloissa, josta tavarat myös lähetetään eteenpäin tilaajalle. Tuotteiden asennus ja kasaus asiakkaalle tapahtuu lopullisessa kohteessa yleensä Fantasia Worksin asennushenkilökunnan toimesta.

Fantasia Works työllistää tällä hetkellä 20 työntekijää. Organisaatioon kuuluu suunnitteluosasto, jossa tuotteet suunnitellaan ja siirretään tämän jälkeen tuotantoon. Tuotantopuoli sisältää puu-, metalli- sekä muotoiluosaston johon kuuluu myös maalaamo. Kokoonpanotiimi hoitaa tuotteiden lopullisen kokoonpanon asiakkaille.

Fantasia Worksin asiakkaita ovat esimerkiksi:

- Action Stadium Ov
- Superpark Ov
- Linnanmäen huvipuisto
- Coinline Oy
- Särkänniemen huvipuisto

## 3 SÄHKÖSUUNNITTELUJÄRJESTELMÄT

#### 3.1 Yleistä suunnittelujärjestelmistä

Sähkösuunnittelujärjestelmällä tarkoitetaan tässä tilanteessa kokonaisuutta, jossa tietokoneavusteinen sähkösuunnitteluohjelma on osana kokonaisuutta. Tietokoneavusteisen ohjelman avulla sähkösuunnitelmien toteutus on helppoa ja nopeaa, sekä pääsy tietoihin on mahdollista kaikilla yrityksessä työskentelevillä. Järjestelmän avulla pystytään toteuttamaan yksityiskohtaisia dokumentteja sekä hallitsemaan laajempia kokonaisuuksia yrityksen sisällä helposti.

Suunnittelukohteita voi olla esimerkiksi omakotitalon sähkösuunnitelma tai tehtaaseen tuleva automaatiojärjestelmä tai osa sitä. Suunnitelman laatiminen näihin kohteisiin on mahdollista toteuttaa usealla markkinoilla olevalla ohjelmistolla, joiden ominaisuuksissa ja käyttötarkoituksissa on eroja, sekä osaan ohjelmistoja on mahdollista hankkia laajennuksia ja lisäosia käyttötarkoituksien mukaan.

Prosessi jossa ohjelmisto on apuna, alkaa suunnitteluvaiheesta jossa kartoitetaan tavoite, työssä tarvittava materiaali sekä laaditaan kohteesta dokumentointi ohjelmiston avulla. Toteutusvaiheessa laitteisto asennetaan ja kytketään suunnitelmien mukaisesti valmiiksi kokonaisuudeksi. Toteutuksen jälkeen suoritetaan kohteen käyttöönotto, eli tarkastetaan laitteiston toimivuus käyttökokeilla sekä tehdään vaadittavat mittaukset turvallisuuden takaamiseksi.

Valmiista kohteesta laaditaan asiakkaalle lopullinen dokumentointi, standardin SFS-EN 61082-1 mukaan. Standardi pitää sisällään: kaaviot, piirustukset, taulukot sekä diagrammit. Kohteen dokumentointi takaa jatkossa helpon vianetsinnän sekä helpottaa huoltotöitä tai tarvittavien laajennuksien mahdollista toteuttamista.

#### 3.2 Järjestelmän merkitys

Järjestelmä mahdollistaa uusien tuotteiden toteutuksen sekä dokumentoinnin ja vanhojen dokumenttien muokkauksen sekä päivittämisen. Järjestelmällä on suuri merkitys dokumenttien ylläpidossa sekä sujuvassa toimituksessa asiakkaalle. Tuote- ja komponenttitietojen tuottaminen, sekä niiden siirtäminen yhteiseen tietokantaan on mahdollista toteuttaa järjestelmän avulla. Tämä mahdollistaa tarvittaessa kaikkien yrityksessä työskentelevien pääsyn tuotetietokantaan sekä dokumentointiin.

Fantasia Worksille järjestelmällä saadaan tehtyä heille itselleen, sekä asiakkaille dokumentointi tuotteista. Tämä mahdollistaisi alihankinnan sähkö- ja automaatio asennuksien osalta. Järjestelmän avulla asiakkaat saavat dokumentoinnin jota pystytään helposti pitämään ajan tasalla.

Järjestelmä nopeuttaa uusien tuotteiden valmistusta sekä tuotteiden valmistus on tarpeen mukaan mahdollista ulkoistaa dokumentoinnin ansiosta. Dokumentoinnin avulla tuotteiden kasaus kohteessa on mahdollista toteuttaa muidenkin kuin Fantasia Worksin oman henkilökunnan toimesta.

#### 3.3 Järjestelmän valinta

Järjestelmän valinnan lähtökohtana oli yrityksen tarve sähkösuunnitteluohjelmalle. Opinnäytetyön alkuperäisessä kuvauksessa oli mainittu ohjelmistojen vertailusta ennen valintaa. Aloituspalaverissa tuli esille, että yrityksellä oli ehdolla ohjelmisto jossa olisi potentiaalia. Tämän vuoksi vertailussa käydään läpi vain muutamaa mahdollista ohjelmistoehdokasta. Vertailussa eniten painoarvoa oli ohjelman hinnalla sekä sen soveltuvuudella piirikaaviosuunnitteluun.

CADS Planner Electric painottuu lähinnä kiinteistön sähkösuunnitteluun mutta lisäosia löytyy myös muihin käyttötarkoituksiin. Ohjelmaan on saatavilla teollisuuden sähkö- ja automaatiosuunnitteluun tarkoitettu lisäosa, sekä valmius keskus- ja kaappivalmistusta varten. Ohjelma olisi käyttötarkoitukseltaan soveltuva yrityksen tarpeisiin, mutta hintansa puolesta vielä tässä vaiheessa sulkeutuu pois.

Eplan Electric P8 ohjelmisto on tarkoitettu projektien suunnitteluun, dokumentointiin ja hallintaan automaatioprojekteissa. Piirikaavioihin perustuva tuotantoraporttien generointi on olennainen osa kattavaa dokumentointijärjestelmää, joka projektin myöhemmissä vaiheissa tarjoaa käyttäjälleen tarvittavat tiedot, kuten tuotanto-, kokoonpano-, käyttöönotto- ja huoltodokumentaation. Ohjelmiston kuvaus sekä käyttötarkoitus vastasivat yrityksen tarpeita, jonka vuoksi ohjelman hankintaa harkitaan tulevaisuudessa (Eplan.de, 2018)

Valittu ohjelma oli RS-Componentsin DesignSpark Electrical, joka on piirikaavioiden suunnitteluun tarkoitettu CAD-pohjainen ohjelma. Ohjelma oli ainoa, joka oli hankintavaiheessa ilmainen ja vastasi lisäksi yrityksen tarpeita. Ohjelmaan oli saatavilla valinnaisia maksullisia palveluita jonka vuoksi täysin ilmainen ohjelma ei ole, jos toteutettavat projektit ovat suurempia kuin ohjelman ilmaisversio sallii. Projektien koko on rajoitettu niin että yksi projekti voi sisältää korkeintaan 15 dokumenttia. Järjestelmä on ladattavissa ilmaiseksi sen virallisilta nettisivuilta ja käyttöönottoon riitti tunnuksien luominen.

#### 3.3.1 Yrityksen vaatimukset järjestelmältä

Vaatimuksena yrityksellä oli saada heille käyttöönsä sähkösuunnitteluympäristö jossa sähkösuunnitteluohjelma olisi työkaluna osana tätä kokonaisuutta. Ympäristöstä haluttiin kokonaisuus joka sisältää yksityiskohtaisen dokumentoinnin jokaisesta yrityksen tuotteesta. Jokaisen tuotteen yksityiskohtaiset tiedot, kuten osaluettelot ja niiden tuotetiedot olisivat tarvittaessa kaikkien saatavilla.

Vaatimukset ohjelmalta oli, että sillä pystytään toteuttamaan yrityksen tuotteista piirikaaviot, muokkaamaan piirustusarkkeja sekä luomaan yrityskohtainen komponenttikirjasto ohjelman sisälle. Ohjelmalla tulisi myös kyetä tekemään layout-kuvat sekä kytkentäkaaviot. Ohjelman haluttiin lisäksi olevan edullinen ja helppokäyttöinen. Vaatimukset syntyivät yrityksen johdon toimesta sekä tarpeesta saada dokumentointi ajan tasalle.

Hyvällä dokumentoinnilla varauduttiin myös tilanteeseen, jossa yrityksen resurssit eivät riitä tuotteiden valmistukseen paikan päällä. Tässä tilanteessa voitaisiin keskuksien kokoonpano siirtää alihankintaan, joka on mahdollista toteuttaa tuotteiden dokumentoinnin avulla.

Järjestelmän edullinen hinta oli yritykselle tärkeä kriteeri, koska tässä vaiheessa yrityksen tilanteen kannalta ei olisi järkevää sijoittaa kalliiseen ohjelmistoon. Kriteeri saatiin kuitenkin täytettyä ottamalla käyttöön ilmaisohjelma, jolla vaadittu dokumentointi oli mahdollista toteuttaa.

## 4 DESIGN SPARK ELECTRICAL

DesignSpark Electrical on RS-componentin tuottama CAD pohjainen ohjelma ammattilaisille tai harrastelijoille, jotka haluavat ilmaisen sekä helppokäyttöisen ohjelmiston käyttöönsä. Design sparkin tuotteita ovat myös: design spark mechanical, PCB sekä safety. Mechanical painottuu mekaanisten komponenttien suunnitteluun, PCB piirilevysuunnitteluun ja safety, joka käsittää riskienarvioinnit. (rs-online.com, 2018)

Ohjelma jota käytetään opinnäytetyössä, on electrical versio, joka on tarkoitettu pääasiassa piirikaaviosuunnitteluun. Ohjelma sisältää jo valmiita komponentteja useilta eri valmistajilta. Komponentteja on mahdollista suunnitella myös itse, käyttäen ohjelman omaa komponenttien suunnittelutyökalua. Ohjelma eroaa huomattavasti esimerkiksi CADS Planner ohjelmasta, johon on tutustuttu opintojen ohessa. Ensimmäinen vaihe opinnäytetyötä aloitettaessa oli ohjelmaan tutustuminen ja selvittäminen, miten ohjelma toimii ja minkälaista materiaalia siitä on mahdollista saada tuotettua. (rsonline.com, 2018)

Ohjelmiston viralliselta nettisivustolta löytyy käyttäjien yhteinen keskustelufoorumi jossa voi keskustella käyttöön liittyvistä ongelmista muiden ohjelman käyttäjien kanssa. Ohjelma sisälsi tutoriaaliosion josta löytyi havainnollistavia videoita asioista joilla ohjelman käytössä pääsi alkuun. (rsonline.com, 2018)

#### 4.1 Järjestelmään tutustuminen

Järjestelmään tutustuminen alkoi tutustumalla internetistä löytyvään materiaaliin kyseisestä ohjelmasta, jota löytyi lopulta todella vähän. Paras tiedonlähde oli sivuston tarjoama keskustelufoorumi, josta löytyi vastauksia yleisimpiin ongelmiin, joita aloitteleva käyttäjä tulee kohtaamaan. Yhtenä hyvänä tiedonlähteenä toimi myös YouTube, josta löytyi muutamia ohjelmaa käyttävien tekemiä videoita.

Ohjelmaan tutustuminen tapahtui alussa suurimmalta osin tutkimalla omatoimisesti kaikkia ohjelmasta löytyviä toimintoja sekä kokeilemalla mistä mitäkin tapahtuu. Alkuvaiheessa käytiin läpi ohjelman sisäisiä esimerkkivideoita, joissa käytiin läpi projektin aloituksen lisäksi tietojen lisäämistä projektiin.

Asioita joita opinnäyteyössä tarvittiin, oli käsitelty esimerkkivideoissa erittäin vähän, jos ollenkaan. esimerkkivideoista kävi kuitenkin ilmi eroavaisuuksia standardeissa piirikaavioiden suunnittelusta, jotka poikkesivat huomattavasti tyyliltään aiemmin opittuun. Eroavaisuudet koskivat lähinnä piirrosmerkkien ulkonäköä, niiden nimikointia sekä projektiin kuuluvan dokumentoinnin rakennetta. Käytössä oli kuitenkin joitakin yhtäläisyyksiä CADS Planner- ohjelmaan joka oli odotettavaa ja helpotti joltain osin käyttöä alkuvaiheessa.

Kussakin projektissa välilehtiä sai lisättyä missä vaiheessa tahansa mutta välilehtien määrä oli rajoitettu maksimissaan 15 kappaleeseen. Rajoitus on mahdollista poistaa ostamalla lisäpaikkoja projektiin olemalla yhteydessä Design sparkin tukeen.

Jokaiselle eri välilehdelle on tietyt työkalut sekä eri piirrosmerkit käytössä ja osa toiminnoista lukittuu tai vaihtuu vaihdettaessa välilehteä. Projektien aloituksesta sekä piirikaavioiden luonnista löytyy lisää tietoa käyttöohjeesta.

#### 4.2 Toteutusvaihe

Tutustuessani ohjelmaan totesin komponenttien sekä piirustusarkin luomisen ensimmäiseksi asiaksi, joka kannattaisi tehdä, jotta suunnittelussa pääsee alkuun. Näiden vaiheiden jälkeen varsinainen toteutus alkoi tutustumalla yrityksen tuotteeseen ja siinä käytettäviin komponentteihin sekä sen toimintaan.

Tarvittavien komponenttien sekä piirustusarkkien luonnin jälkeen varsinaisen tuotteen toteutuksessa pääsi alkuun. Toteutettavaksi tuotteeksi valittiin jalkapalloflipperi, joka oli yrityksen tuotteista eniten input/output pisteitä sisältävä ja näin ollen yksin eniten komponentteja sisältävä tuote.

Opinnäytetyössä prosessi poikkesi aiemmin mainitusta siinä, että yrityksellä oli valmis tuote josta tuli laatia dokumentointi. Tuote oli siis toteutettu ja käyttöönotettu, mutta siitä oli laadittu ainoastaan kytkentäkaavio, jonka vuoksi tuotetta kasattiin yhteistyössä yritykseen kuuluvan henkilön kanssa, samaan aikaan dokumentoiden.

#### 4.2.1 Komponenttikirjasto

Yrityskohtaisen komponenttikirjaston luominen alkuvaiheessa takaa sujuvan suunnittelun tulevaisuudessa, kun kaikki yrityksessä käytettävät komponentit saadaan lisättyä valmiista tietokannasta.

Komponenttikirjaston luominen alkoi tutustumalla yrityksen tuotteisiin ja niissä käytettäviin komponentteihin. Aktiviteettipelit on suurimmalta osin toteutettu käyttäen Siemensin logo logiikoita sekä Boo tunesin äänikorttia sekä saman sarjan vahvistinkorttia. Työhön valittu jalkapalloflipperi sisälsi käytännössä kaikki yrityksessä käytettävät komponentit, joten luomalla komponentit tähän peliin, saatiin luotua keskuksensisäisistä tarvikkeista kirjasto.

Ohjelmassa on valmiina sisäinen kirjasto sekä linkki internetistä ladattaviin komponentteihin. Sisäinen kirjasto ei sisältänyt yhtäkään tarvittavaa komponenttia ja oli suurimmalta osin hyödytön yrityksen tarpeisiin. Ohjelman sisäisen linkin takana on laaja hakemisto komponentteja, josta saa ladattua ohjelmaan käyttöön yksityiskohtaisia kuvia komponenteista. Kyseisille kuville ei kuitenkaan löytynyt käyttötarkoitusta, koska ohjelman sisällä kyseiset komponentit olivat käytössä vain sovelluksessa, jossa niitä ei pystynyt hyödyntämää.

Työssä käytetyistä komponenteista sai kuitenkin tehtyä valmiita piirrosmerkkejä ohjelman sisäisellä työkalulla. Komponenttikirjastoon luotiin tässä vaiheessa kaikki tarvittavat komponentit, jotta dokumentoinnin pystyi aloittamaan.

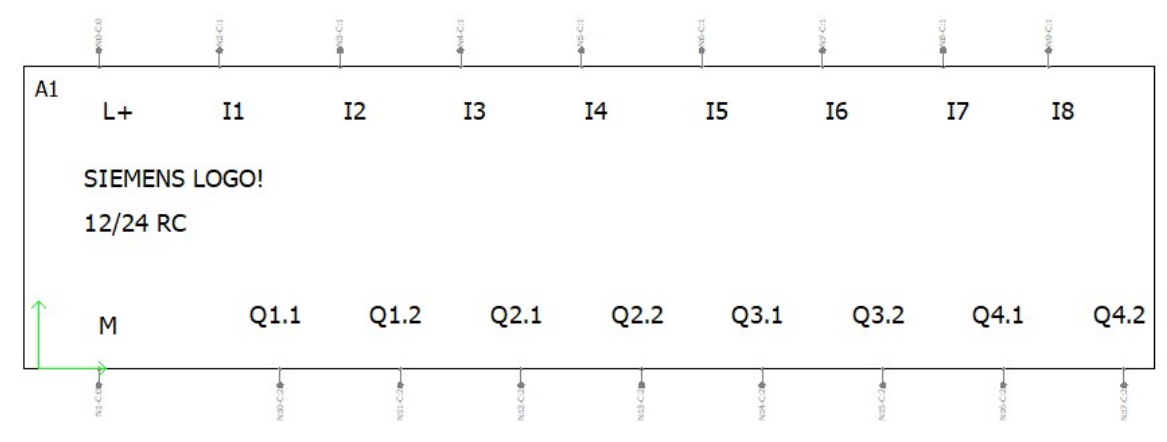

Kuva 1 Design sparkilla luotu piirrosmerkki: Siemens LOGO 12/24RC (Kainulainen 2018)

#### 4.2.2 Dokumentointi

Dokumentoinnilla tarkoitetaan projektikohtaisia toteutuksen aikana tehtäviä piirustuksia, jotka kohteen valmistuttua luovutetaan tilaajalle. Dokumentoinnilla käsitetään joukkoa piirustuksia, jotka kohteesta tulee vähintään laatia kohteen turvallisen käytön, huollon sekä kunnossapidon takaamiseksi. (Saastamoinen, 2008)

Piirustukset jotka haluttiin saada, olivat standardin SFS-EN 61082 mukaiset. Standardi pitää sisällään: kaaviot, piirustukset, taulukot sekä diagrammit. Standardin mukaan näistä pitää tulla ilmi seuraavat tiedot:

− virtapiirien laji ja rakenne (kulutuspisteiden sijainti, johtimien lukumäärä ja koko, johtolaji, johtojen tyypit)

− tiedot, joiden avulla suoja-, kytkin- ja erotuslaitteiden ominaisuudet ja niiden sijainti voidaan tunnistaa. (SFS-EN-61082, 2015)

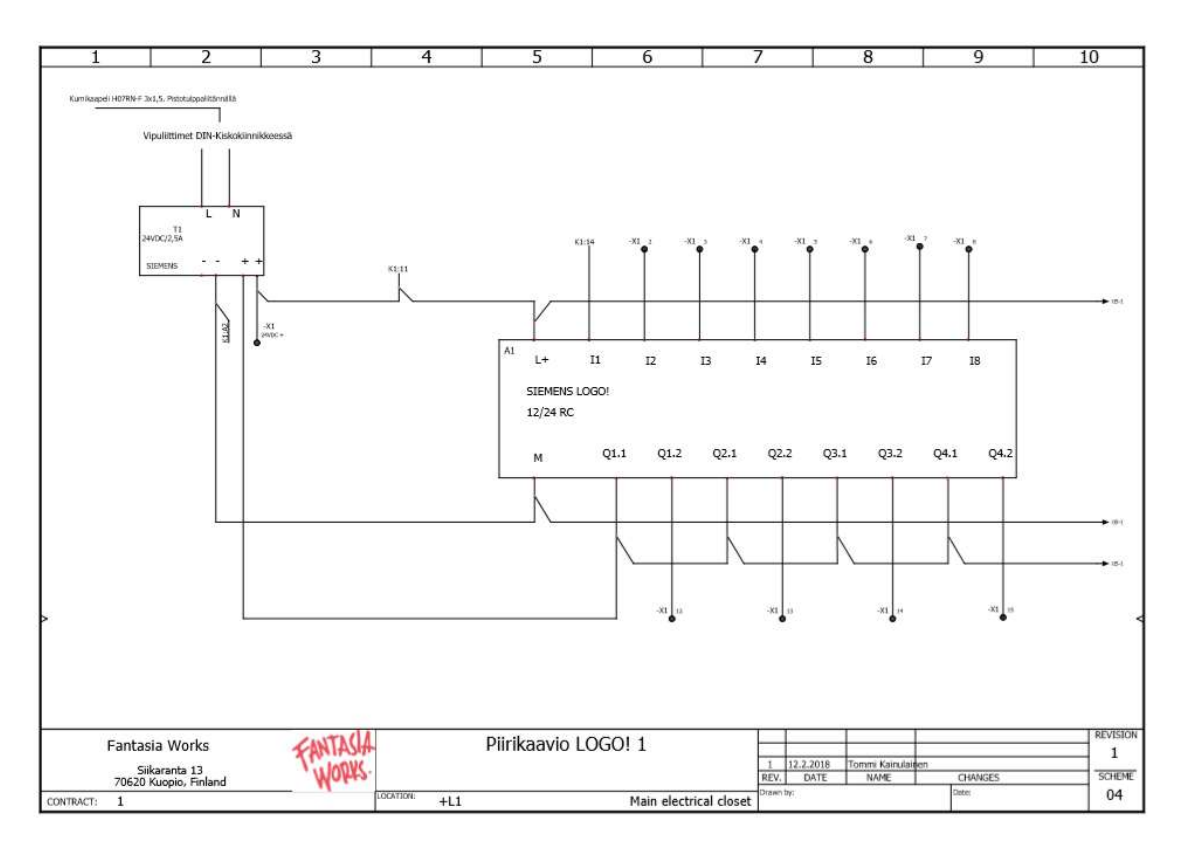

Kuva 2 Jalkapalloflipperi piirikaavio (Kainulainen 2018)

#### 4.3 Järjestelmän testaus

Ohjelmistoa oli tarkoitus testata tekemällä dokumentointi yhdestä yrityksen tuotteesta. Toteutettavaksi tuotteeksi valittiin peli nimeltä jalkapalloflipperi, joka sisälsi pisteidenlaskennan, aikalaskuritoiminnon sekä ääniefektejä. Tuote on yksi yrityksen eniten input/output pisteitä sisältävä tuote, joten toteuttamalla sen, saatiin luotua laaja komponenttivalikoima jonka avulla melkeinpä minkä vaan muun yrityksen tuotteen saa dokumentoitua.

Testaus saatiin suoritettua onnistuneesti ja lopputuloksena tuotteesta saatiin vaaditut dokumentit. Pelin keskus kasattiin valmiiksi vietäväksi kentälle, jossa siihen kytketään kentälle menevät laitteet.

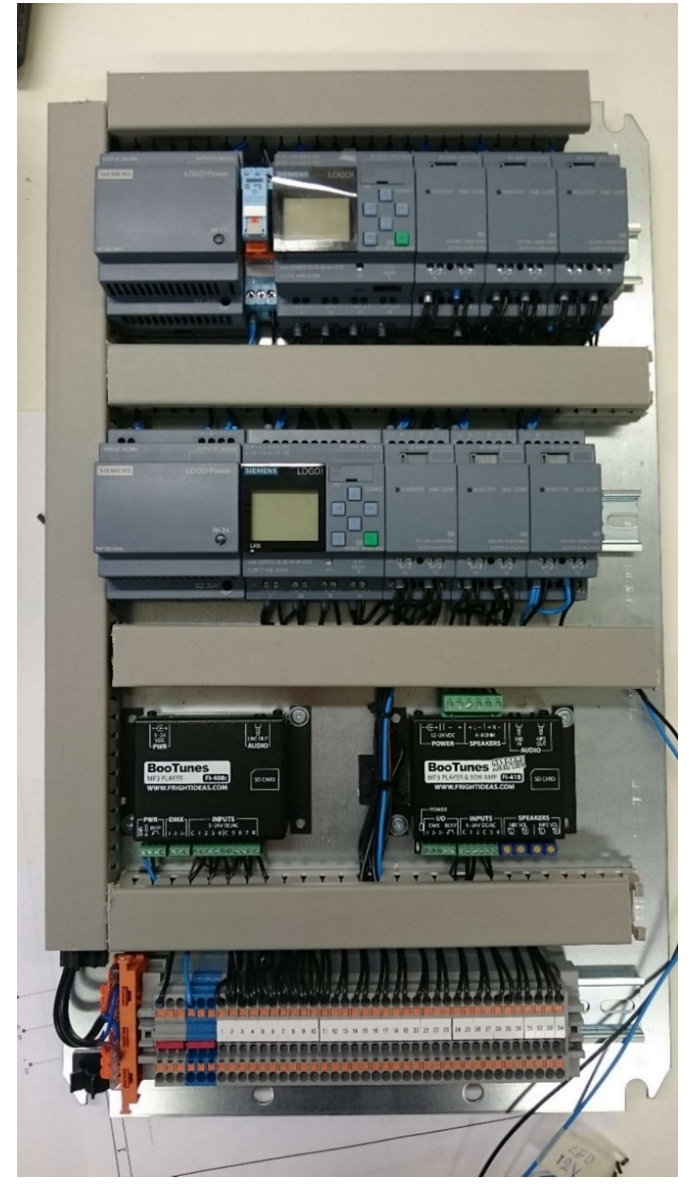

Kuva 3 Jalkapalloflipperin keskus kasattuna (Kainulainen 2018)

## 5 DESIGN SPARK ELECTRICAL KÄYTTÖOHJE

Tutustuttuani ohjelmistoon tarkoituksena oli myös suunnitella käyttöohje käyttöön yritykselle, jotta se saataisiin käyttöön laajemmin. Ohjeilla pyrittiin siihen, että niihin tutustumalla saadaan perusteet ohjelman käyttöä varten. Ohjeet on luotu lähinnä yrityksen tarpeiden perusteella, joten ohjeistuksessa käsitellään asiat joilla opinnäytetyössä laadittavan tuotteen dokumentoinnin saa valmistettua.

Ohjeessa käydään ensin läpi komponenttien luonti jonka jälkeen projektin aloituksen käsittely käy sujuvammin, koska tarvittavat komponentit ovat valmiina käytettäväksi. Alkuvaiheessa luodaan myös piirustusarkki, jolle piirikaaviot toteutetaan. Niin sanottujen alkuvalmisteluiden jälkeen voidaan aloittaa projekti ja lisätä asiakaskohtaiset tiedot näkyviin projektitietoihin.

Piirikaavioiden suunnittelusta käydään läpi asioita ja toimintoja jotka ovat tarpeellisia jalkapalloflipperin dokumentoinnin toteutuksessa sekä muissa yrityksen tuotteissa.

## 5.1 Komponenttien luonti

Komponenttien luonti tapahtuu ohjelman omalla symbols manager osiolla, jossa ohjelman sisäisiä komponentteja ja niiden nimiöitä pystyy muokkaamaan sekä luomaan tarvittaessa omia komponentteja. Komponenttien tekeminen aloitetaan valitsemalla: Library -> Symbols manager.

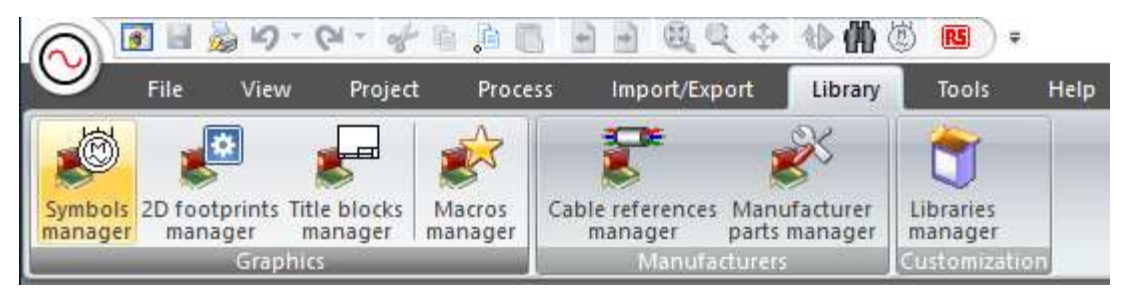

Kuva 4 Symbols manager painike

Aukeaa ikkuna jonka sivupalkissa lista komponenttien pääluokista ja pääikkunaan aukeaa kyseisen luokan komponentit.

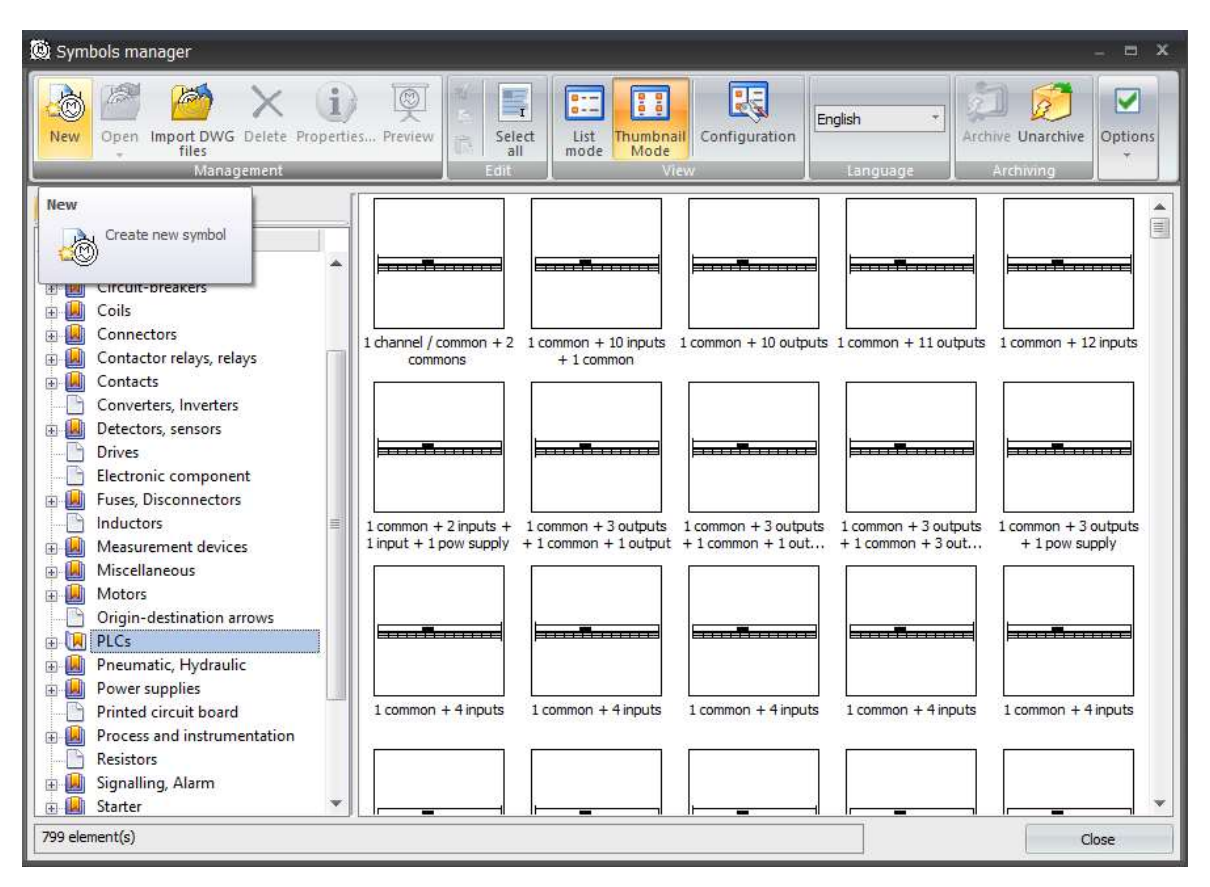

Kuva 5 Komponenttivalikko

Create new symbol kohdasta aukeaa ikkuna uuden symbolin tietojen täyttöä varten. Tietojen muokkaus on mahdollista myös myöhemmässä vaiheessa, tässä vaiheessa huolellinen ominaisuuksien käyttö on kuitenkin suositeltavaa. Kyseisestä valikosta tapahtuu komponentin nimeäminen, sen luokan valinta sekä sen tallennus valittuun kirjastoon.

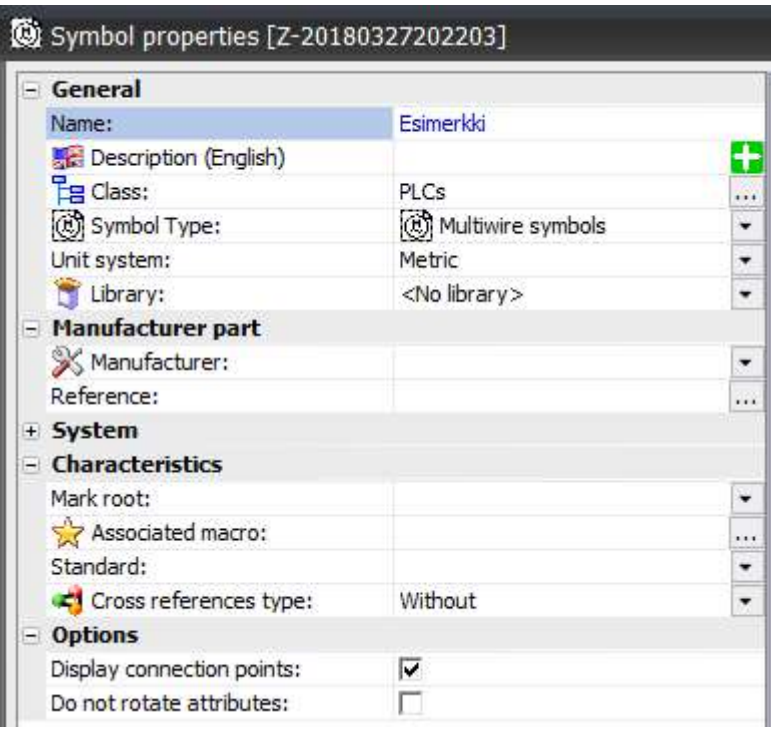

Kuva 6 Uuden komponentin valikko ominaisuuksien täyttöä varten

Hyväksymällä tämän kohdan, ohjelma tekee valitsemaasi luokkaan symbolin, jota pääsee nyt muokkaamaan, eli tässä tapauksessa valikkoon PLC.

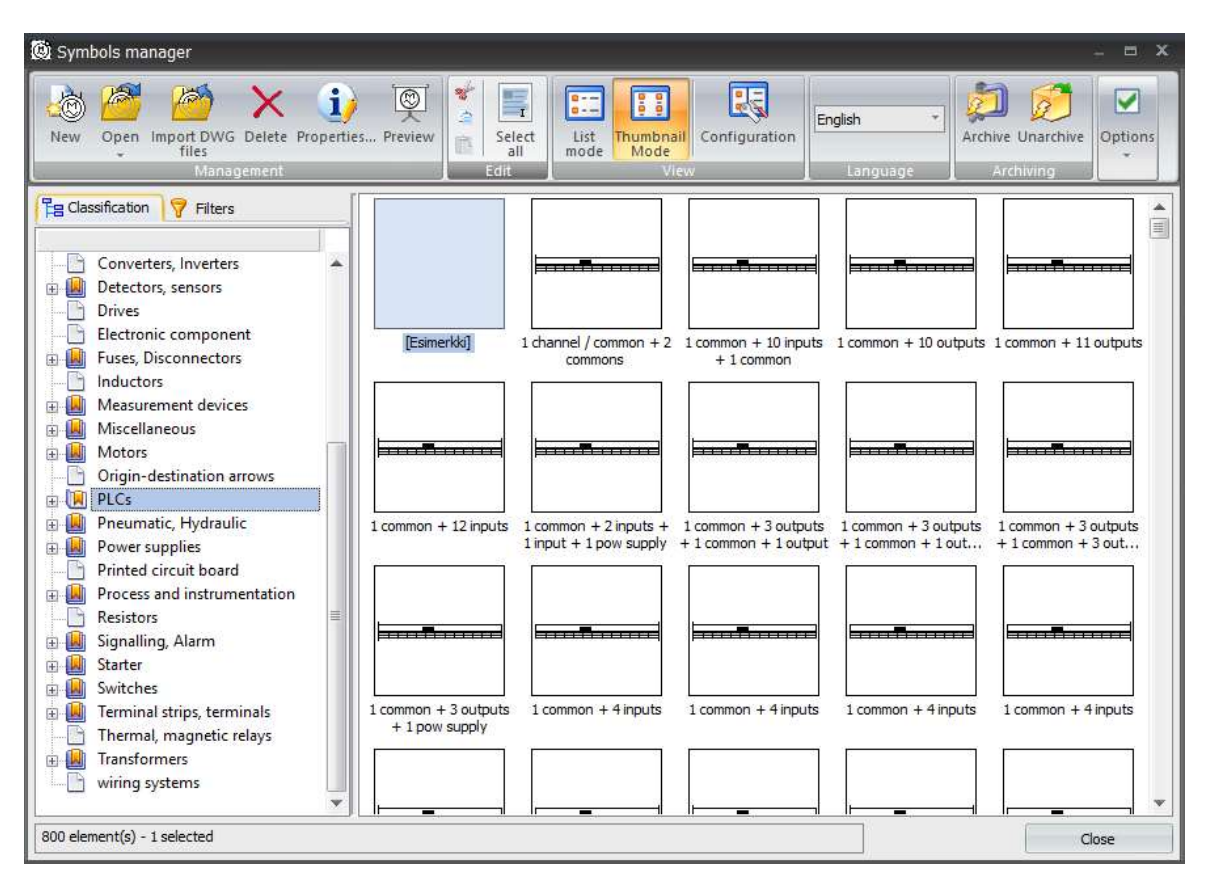

Kuva 7 Komponenttivalikko, jossa luotu uusi komponentti

Luotu komponentti on vielä tässä vaiheessa tyhjä pohja, jolle pääsee nyt piirtämään halutun muotoisen ja kokoisen komponentin. Kun komponentin ulkoinen muoto on valmis, päästään siihen lisäämään input sekä output pisteitä sekä tunnisteita, kuten tässä tapauksessa komponentin merkki ja malli. Esimerkissä luotava komponentti on Siemensin LOGO! 12/24 RC.

Muokkausohjelmalla komponentin luonti aloitetaan piirtämällä halutun muotoinen ja kokoinen komponentti, joka toimii pohjana tuleville input sekä output pisteille.

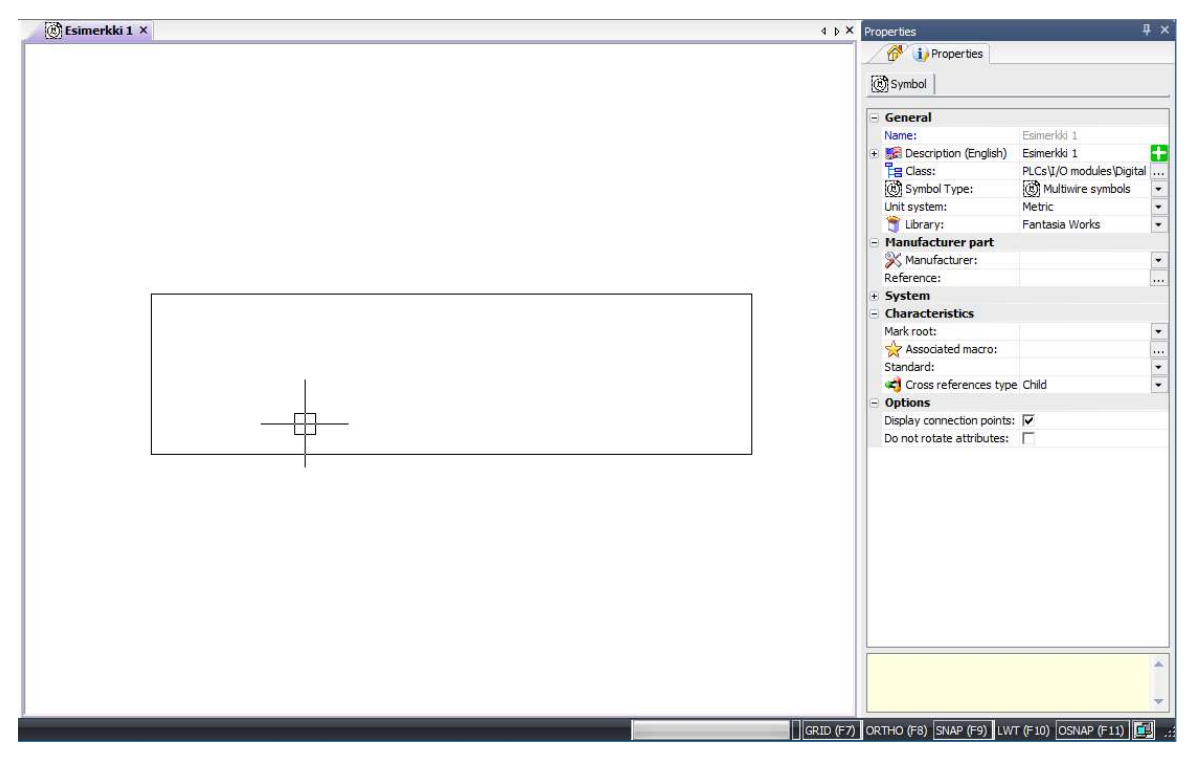

Kuva 8 Näkymä komponenttien luontityökalusta

Tarvittavien attribuuttien lisäys on nyt mahdollista tehdä valitsemalla listasta. Asettelun sekä nimeämisen voi suorittaa, kun kaikki valitut attribuutit on lisätty pohjalle. Valittavia attribuutteja on pitkälista, mutta tässä työssä käytössä vain komponentin merkki, malli sekä nimike piirikaaviossa.

| File<br>Edit<br>View<br>Project          | Process           | Edit symbol                | Draw                 | Modify       | Import/Export | Library | Tools | Window      |
|------------------------------------------|-------------------|----------------------------|----------------------|--------------|---------------|---------|-------|-------------|
| $\triangle$<br>New<br>Multiple<br>Insert | Connection point  | Insertion Multiple Replace |                      | ##<br>Show   |               |         |       |             |
| attribute circuit connection points      |                   | point                      | attribute attribute  | attributes * |               |         |       |             |
| Insertion                                |                   | Changes                    |                      | View         |               |         |       |             |
| Attribute management                     |                   |                            |                      |              |               |         |       | $ \Box$ $X$ |
| Name                                     | Description       |                            | Value                |              |               |         |       |             |
| Attributes                               |                   |                            |                      |              |               |         |       |             |
| dentification                            |                   |                            |                      |              |               |         |       |             |
| $-T \times $ #TAG                        | Component mark    |                            | $+L1 = F1 - A1 - N1$ |              |               |         |       |             |
| #SHORT_TAG                               | Short mark        |                            | $-N1$                |              |               |         |       |             |
| <b>PARENT TAG</b>                        | Parent mark       |                            | $+L1=F1-A1$          |              |               |         |       |             |
| #LOC_TAG                                 | Location mark     |                            | $+11$                |              |               |         |       |             |
| FILE #FUN_TAG                            | Function mark     |                            | $=$ F1               |              |               |         |       |             |
| <b>X</b> #REF_DES_1                      | Manufacturer      |                            |                      |              |               |         |       |             |
| #REF_DES_2                               | Manufacturer part |                            |                      |              |               |         |       |             |
| <b>EX #REF_ART_NUM</b>                   | Article number    |                            | AN-001               |              |               |         |       |             |
| <b>EX #REF SERIES</b>                    | Series            |                            | abc                  |              |               |         |       |             |
| Manufacturer part user d                 |                   |                            |                      |              |               |         |       |             |
| Manufacturer part voltag                 |                   |                            |                      |              |               |         |       |             |
| User data from component                 |                   |                            |                      |              |               |         |       |             |
| E Location                               |                   |                            |                      |              |               |         |       |             |
| Function                                 |                   |                            |                      |              |               |         |       |             |
| <b>E</b> Harness                         |                   |                            |                      |              |               |         |       |             |
| Descriptive data                         |                   |                            |                      |              |               |         |       |             |
| <b>En Cross references</b>               |                   |                            |                      |              |               |         |       |             |
| Manufacturer data                        |                   |                            |                      |              |               |         |       |             |
| <b>E</b> Configuration                   |                   |                            |                      |              |               |         |       |             |
| 国 <b>门</b> Circuit                       |                   |                            |                      |              |               |         |       |             |
| Connection point                         |                   |                            |                      |              |               |         |       |             |
|                                          |                   |                            |                      |              |               |         |       |             |
|                                          |                   |                            |                      |              |               |         |       |             |
|                                          |                   |                            |                      |              |               |         |       |             |
|                                          |                   |                            |                      |              |               |         |       |             |
|                                          |                   |                            |                      |              |               |         |       |             |
|                                          |                   |                            |                      |              |               |         |       |             |
|                                          |                   |                            |                      |              |               |         |       | Cancel      |

Kuva 9 Lista komponentin atribuuteista

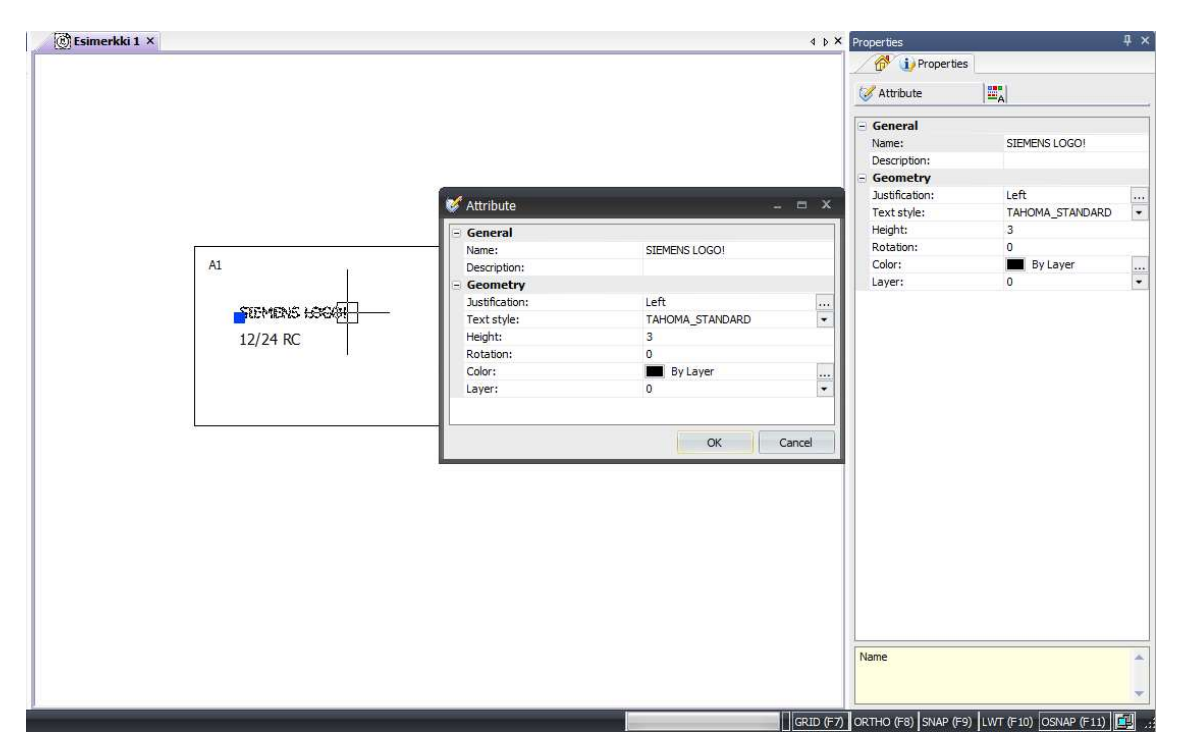

Kuva 10 Atribuuttien täyttö

Komponentin input sekä output pisteiden lisääminen tapahtuu ohjelman new circuit painikkeesta, josta valitaan myös pisteen tyyppi.

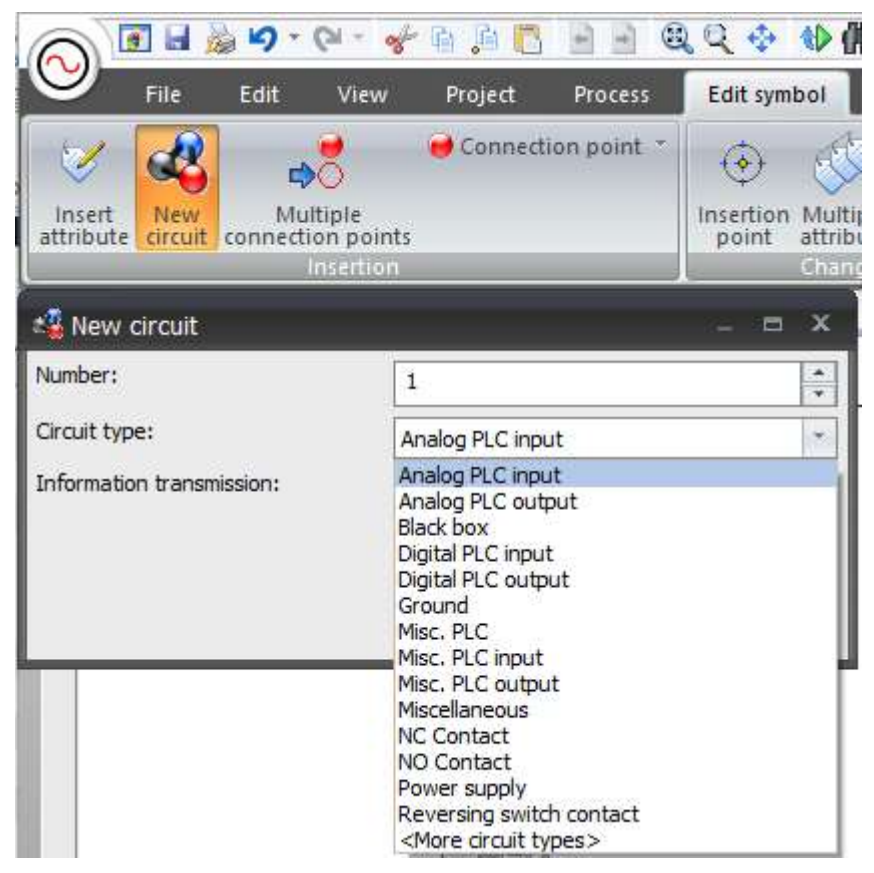

Kuva 11 Input sekä output pisteiden lisääminen

Kun pisteen numero sekä tyyppi on valittu, sivupalkkiin ilmestyy lista, josta kyseisiin ryhmiin pystyy nyt lisäämään pisteitä.

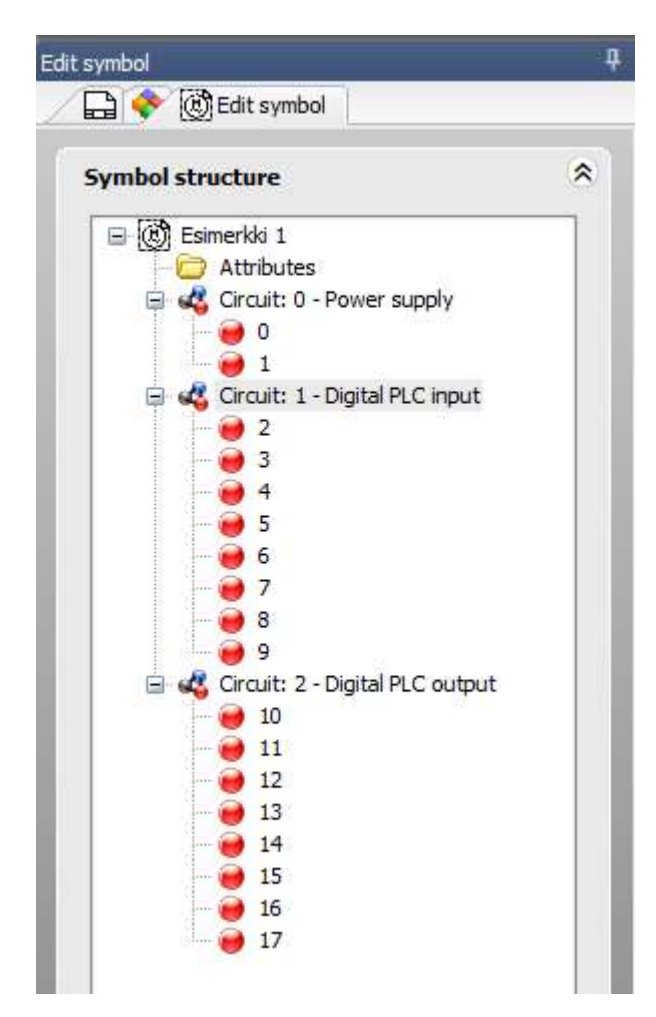

Kuva 12 Lista lisätyistä input sekä output pisteistä

Pisteet voi nyt lisätä haluamalleen paikalle sekä nimeämään ne niille annetuille attribuuteille, jotka tulevat automaattisesti pisteen lisättäessä.

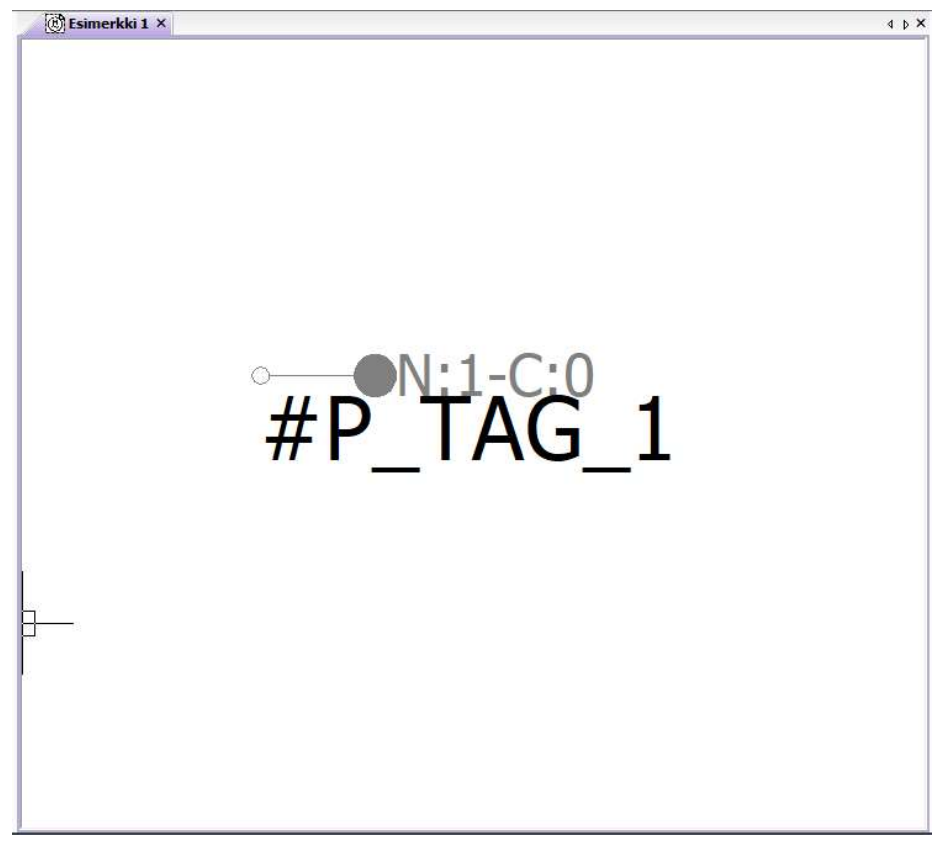

Kuva 13 Lisätty piste sekä sen atribuutti

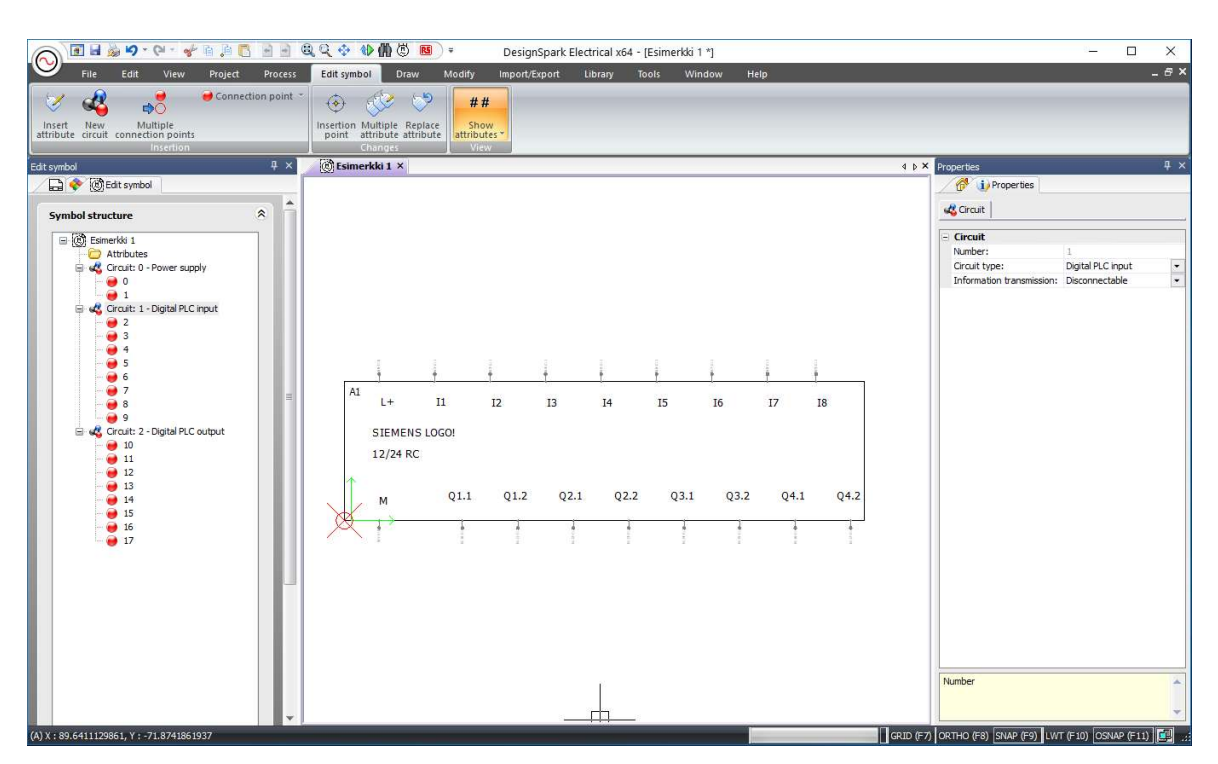

Kuva 14 Valmis komponentti editorissa

Valmis komponentti tallentuu alussa valittuun ryhmään ja se on nyt käytettävissä uutta projektia aloitettaessa. Uusien komponenttien luonti noudattaa samaa kaavaa kuin edellä on mainittu.

## 5.2 Piirustusarkin luonti

Piirustusarkin luominen tapahtuu valikosta: Library -> Title blocks manager.

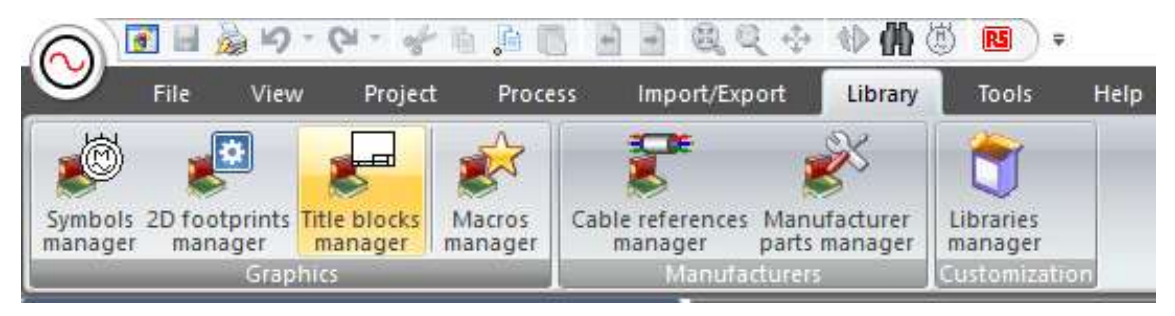

Kuva 15 Title bolck manager painike

Valikosta aukeaa näkymä josta valitaan piirustusarkin koko. Kokovalikoissa on valmiita pohjia, jotka on nimetty niiden oletuskäyttötarkoituksien mukaan.

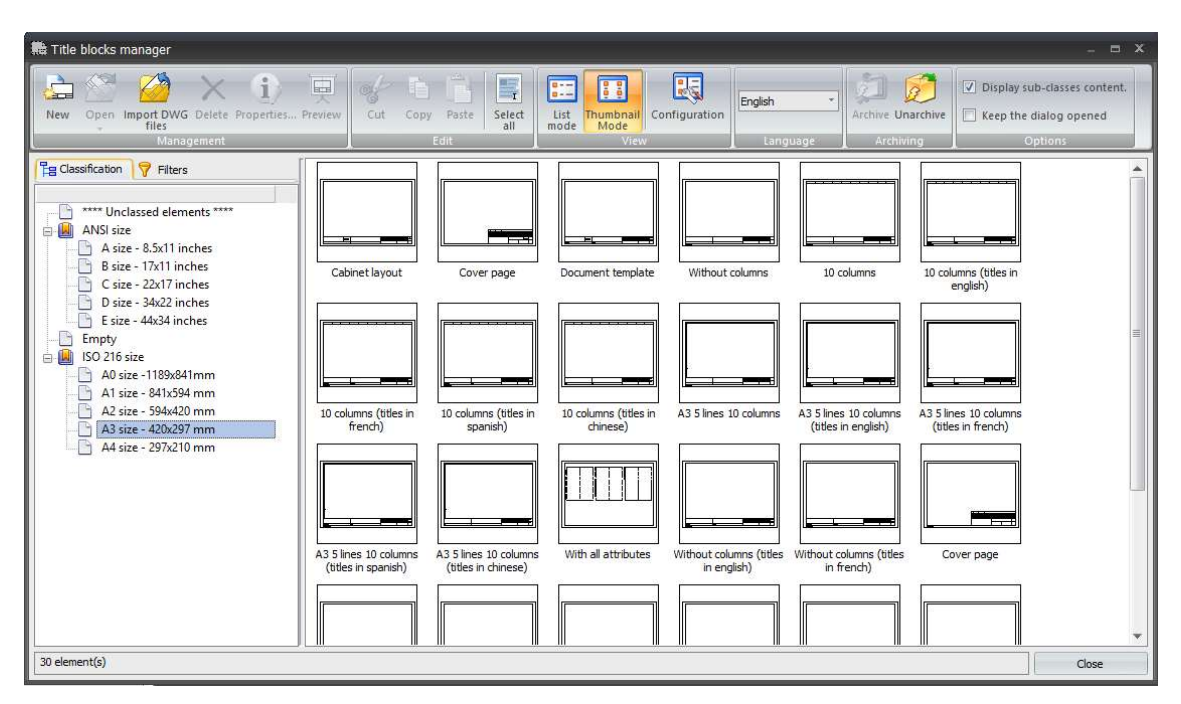

Kuva 16 Title blocks managerin valikko

Uuden piirustusarkin piirtämisen voi aloittaa joko täysin tyhjälle pohjalle, jolloin sen piirtäminen tapahtuu samalla piirtotyökalulla kuin komponentteja piirrettäessä. Tässä tapauksessa myös kaikkien attribuuttien valinnan ja asettelun voi tehdä itse alusta loppuun. Tässä työssä käytettiin ohjelmasta valmiina löytyviä pohjia, mutta niiden ulkoasua ja attribuuttien sijoitteluun piti tehdä muutoksia. Tähän helpoin tapa oli kopioida haluttu pohja ja lisäämällä se haluttuun kirjastoon. Alkuperäinen pohja saadaan näin säilytettyä oletusarvoineen. Kopioinnin ja lisäyksen jälkeen uuden pohjan voi nyt nimetä ja lisätä haluttuun kirjastoon.

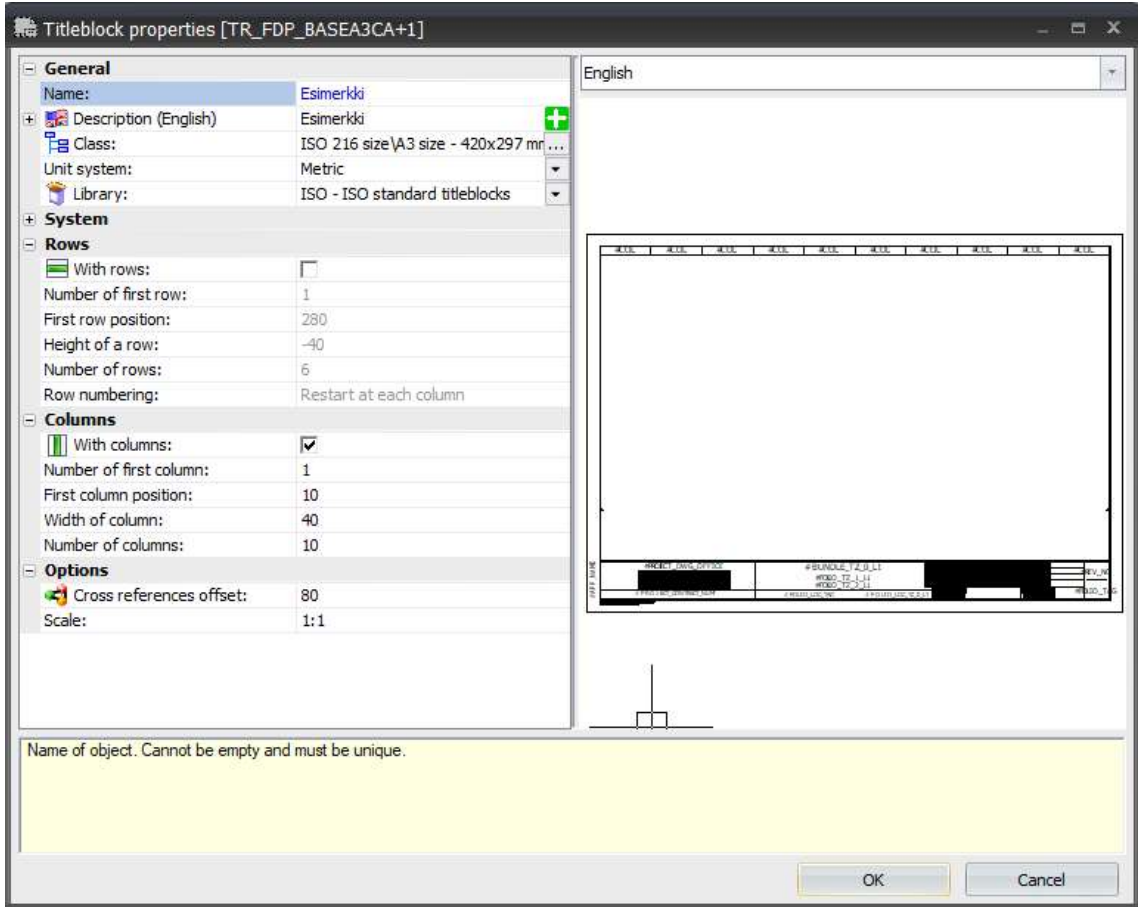

Kuva 17 Piirrustusarkin tietojen täyttöikkuna

Nimetty pohja löytyy nyt valikosta, johon se lisättiin.

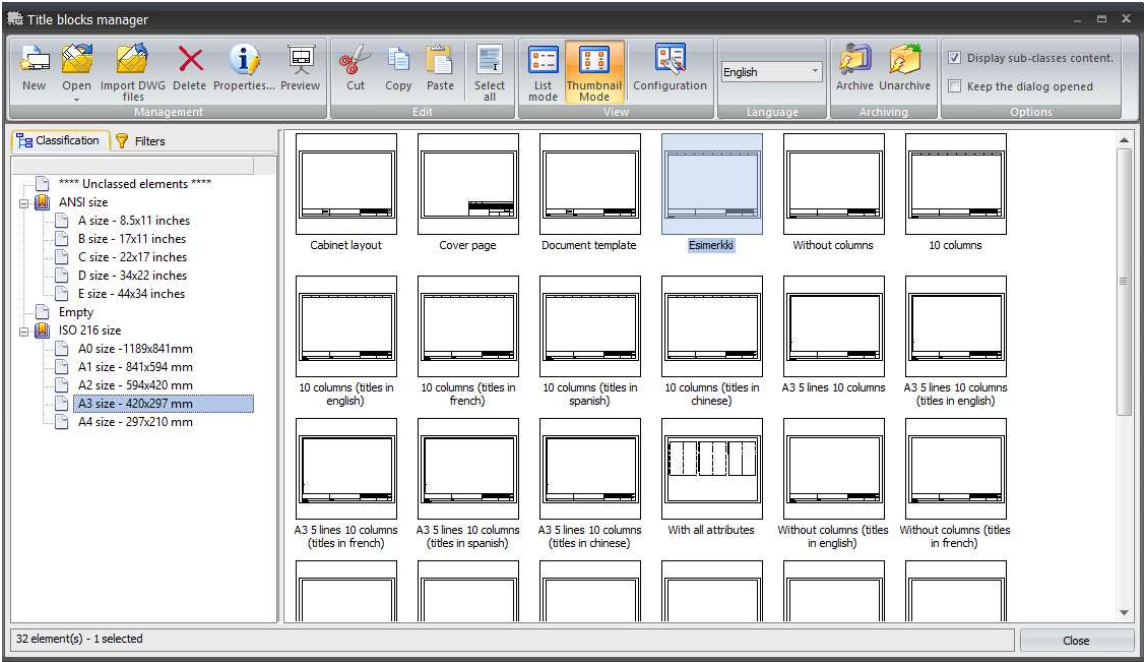

Kuva 18 Piirrustusarkkivalikko jossa juuri luotu piirrustusarkki

**FLAO + 0 + 2 2 5 1 1 2 4 4 4 4 5 8** .  $\Box$ DesignSpark Electrical x64 - (Esimerkki \*)  $\times$  $\odot$ Edit Import/Export Library Tools a x  $\sqrt{2}$ 中央 O F X  $\bullet$ ols 2D footprints Title blocks Macros Cable refere tes Manufacturer Libraries<br>manager .<br>St tils l  $\sqrt{4}$  x **Esimerkki** ×  $\overline{\leftarrow}$ **De Illib Edit titl O** i Properti Messan  $\lim_{n \to \infty}$  Title block  $\Big|$ Double-click on an attribute from this list, then place it or<br>the drawing General Blue attributes are already in the dra  $\frac{1}{200}$   $\frac{1}{200}$   $\frac{1}{200}$   $\frac{1}{200}$   $\frac{1}{200}$   $\frac{1}{200}$   $\frac{1}{200}$   $\frac{1}{200}$   $\frac{1}{200}$   $\frac{1}{200}$   $\frac{1}{200}$   $\frac{1}{200}$ **Art** Description (English)<br>**B** Class: Esimerkki<br>ISO 216 size\A3 size - 42 æ Eg Class:<br>Unit system:<br>System<br>Rows<br>El With rows:<br>Number of first row: **Attributes list** Metric<br>ISO - ISO standard title Nam First row or First row position<br>Height of a row:<br>Number of rows:<br>Row numbering: Row numbering:<br> **Columns**<br> **III**) With columns:<br>
Number of first column<br>
First column position<br>
Width of columns:<br>
Number of columns:<br>
Number of columns:  $\frac{1}{2}$ **Options** Cross refe ces offse 80 #BUNDLE\_TZ\_0\_I  $\overline{1}$ GRID (F7) ORTHO (F8) SNAP (F9) LWT (F10) OSNAP (F11)  $||\hat{H}||$ 

Avaamalla valitun pohjan aukeaa muokkausohjelma jossa pohjaa voi muokata.

Kuva 19 Piirrustusarkin muokkaustyökalu

Muokkausohjelmassa attribuutteja voi lisätä vasemmalla olevasta listasta käyttötarkoituksen mukaan. Nykyisiä attribuutteja voi asettaa haluamalleen paikalle, muuttaa niiden kokoa sekä niiden poisto on mahdollista tässä ikkunassa. Attribuutit ovat linkitettynä projektitietoihin, joten projektin aloitusvaiheessa lisätyt tiedot tulevat näkyviin tietyn attribuutin kohdalle valmiiseen dokumenttiin.

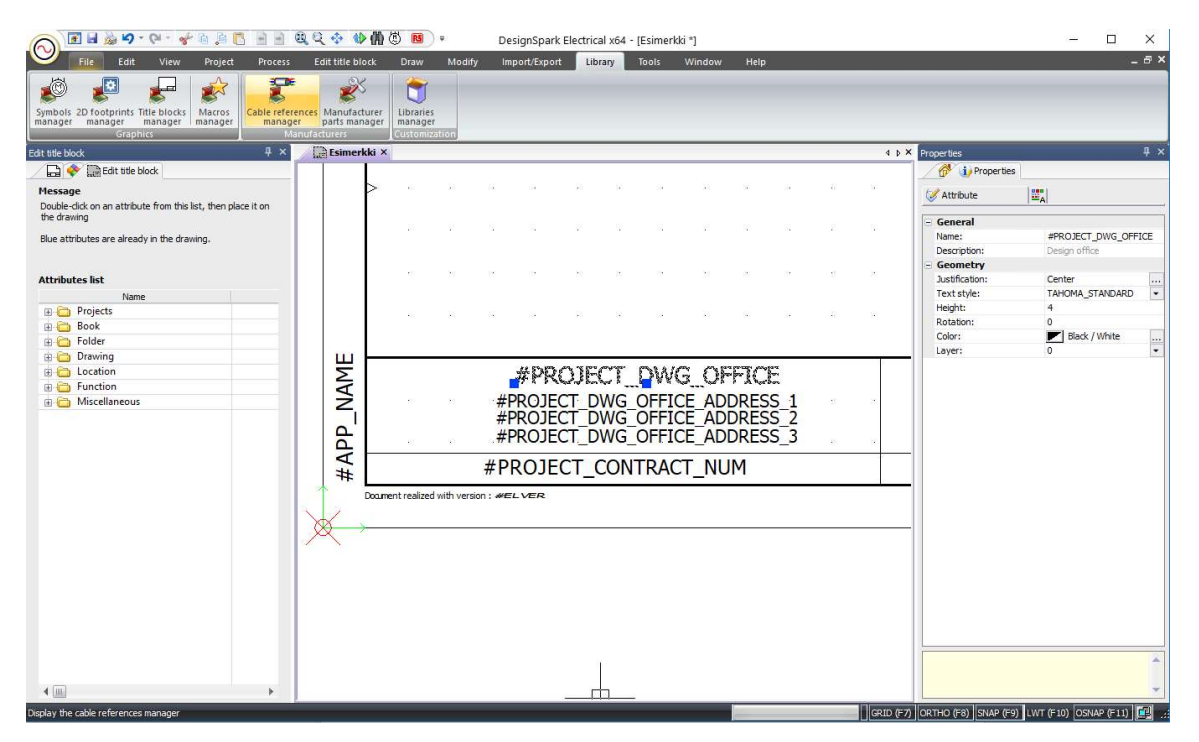

Kuva 20 Piirrustusarkkien atribuuttien muokkaustyökalu

## 5.3 Projektin aloitus

Ohjelman käynnistyttyä aukeaa Projects manager ikkuna johon kaikki ohjelmalla tehdyt projektit listautuvat. Samasta ikkunasta on mahdollista aloittaa uusia projekteja, poistaa vanhoja tai arkistoida niitä. Uusi projekti aloitetaan klikkaamalla kohtaa new.

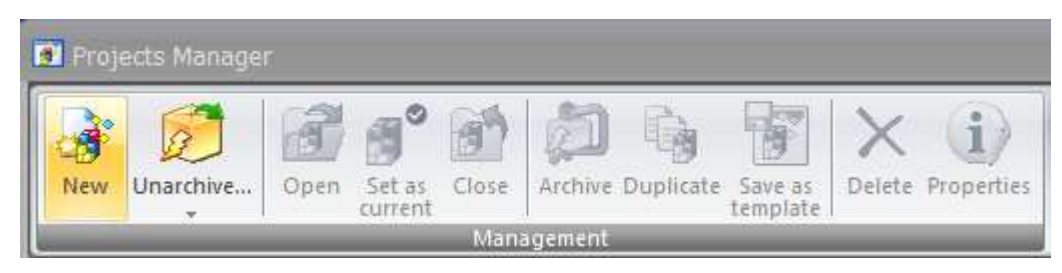

Kuva 21 Uuden projektin aloituspainike

Ohjelma kysyy tämän jälkeen mallipohjaa, jota projektissa halutaan käyttää. Pohjan valinta vaikuttaa ainoastaan projektiin tuleviin dokumentteihin sekä niiden määrään. Valinnalla ei käytännössä ole merkitystä tässä vaiheessa, koska niiden muokkaus on mahdollista missä vaiheessa tahansa valinnan jälkeen. Muokkaus on myös useimmissa tapauksissa välttämätöntä niiden suppean sisällön johdosta. Valintana tässä tilanteessa käytetään muotoa IEC.

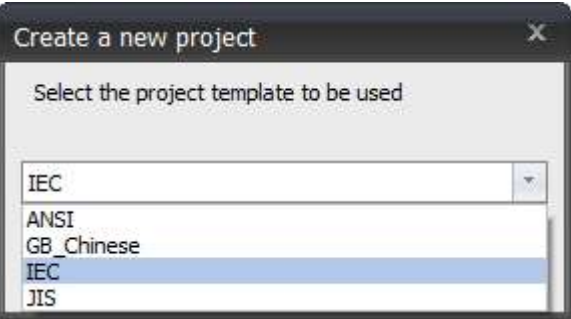

Kuva 22 Projektipohjan valinta

Valinnan jälkeen aukeaa ikkuna projektin tietojen täyttämistä varten. Tiedot linkitetään piirrustusarkkeihin niille suunnitelluille paikoille, joita pystyy muokkaamaan piirrustusarkkieditorissa. Tietojen muokkaaminen on mahdollista myös myöhemmin.

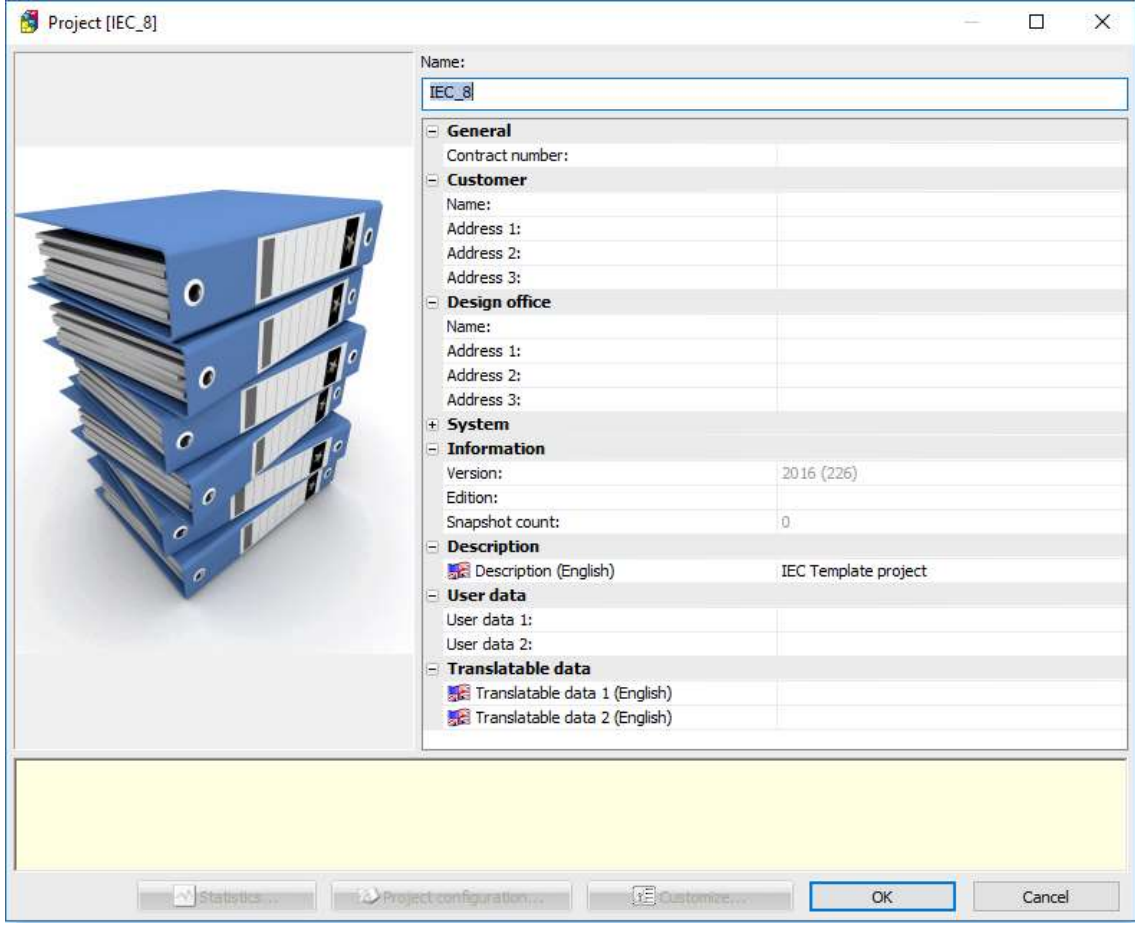

Kuva 23 Projektitietojen täyttövalikko

Tietojen täyttämisen jälkeen sivupalkissa näkyy aloitettu projekti ja siihen kuuluva dokumenttikirja, jossa luettelo siinä olevista dokumenteista. Dokumenttikirjojen sekä dokumenttien lisäys on mahdollista tarvittaessa. Kunkin dokumentin saa auki tuplaklikkaamalla jolloin se avautuu omaan välilehteensä jossa sitä voi nyt muokata.

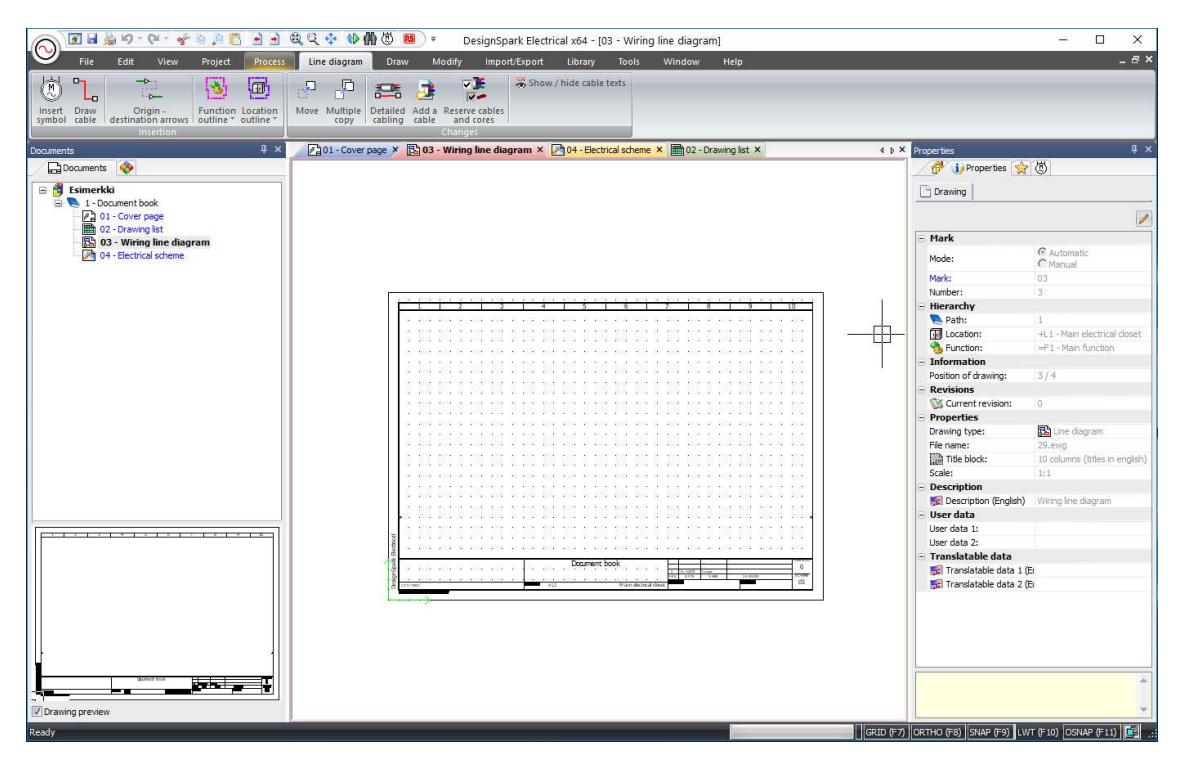

Kuva 24 Projektin päänäkymä

#### 5.4 Piirikaavioiden toteutus

Piirikaavioiden toteutus tapahtuu electrical scheme välilehdelle, jolle on mahdollista piirtää ohjaustai päävirtapiirikaavioita. Haluttu komponentti valitaan luettelosta, jossa on ohjelmassa olevia tai jo itse luotuja komponentteja.

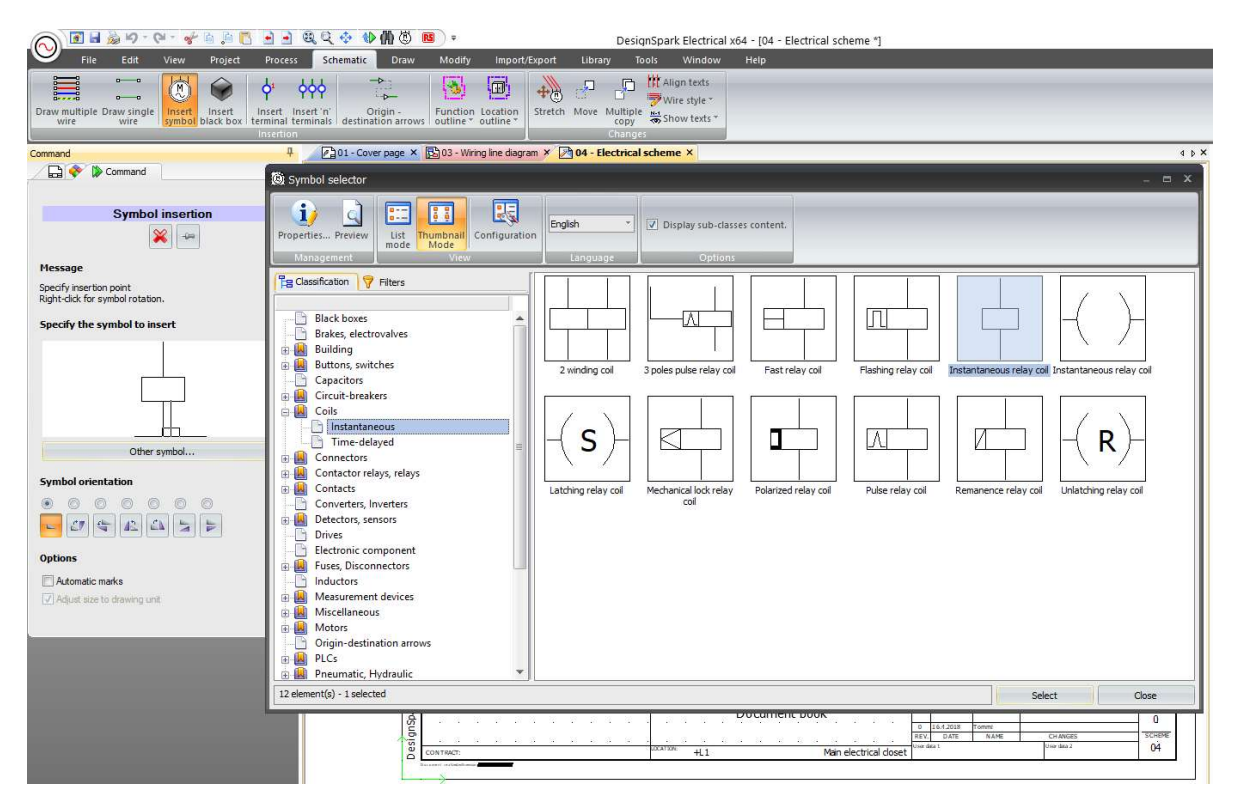

Kuva 25 Komponenttivalikko

Komponentin lisäys tapahtuu tuplaklikkaamalla haluttua komponenttia jolloin aukeaa ikkuna koskien kyseisen komponentin tietoja.

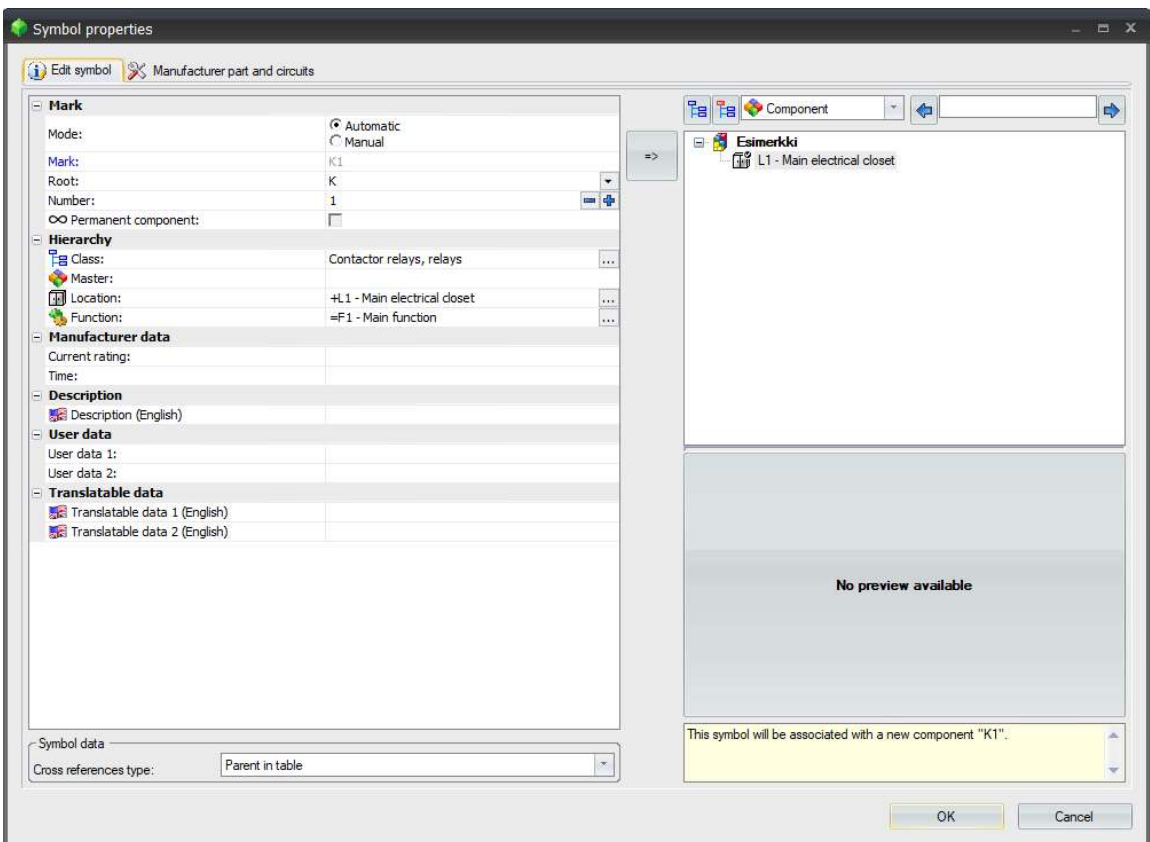

Kuva 26 Ikkuna komponentin tietojen täyttöä varten

Tietojen hyväksymisen jälkeen, komponentin voi laittaa haluamalleen paikalle kaavioon.

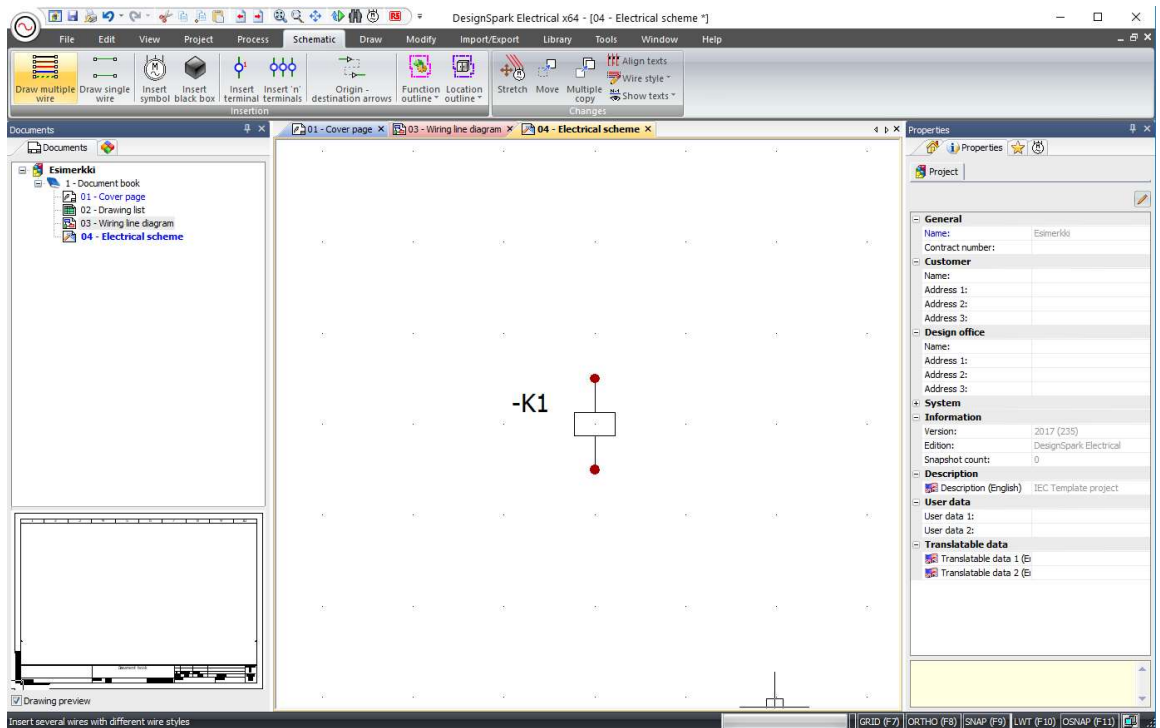

Kuva 27 Lisätty komponentti

Komponentin johdotus esimerkiksi riviliittimelle tapahtuu lisäämällä ensin riviliitin kaavioon. Riviliittimen lisäyksen jälkeen komponentin ja riviliittimen välin voi johdottaa haluamallaan johdolla.

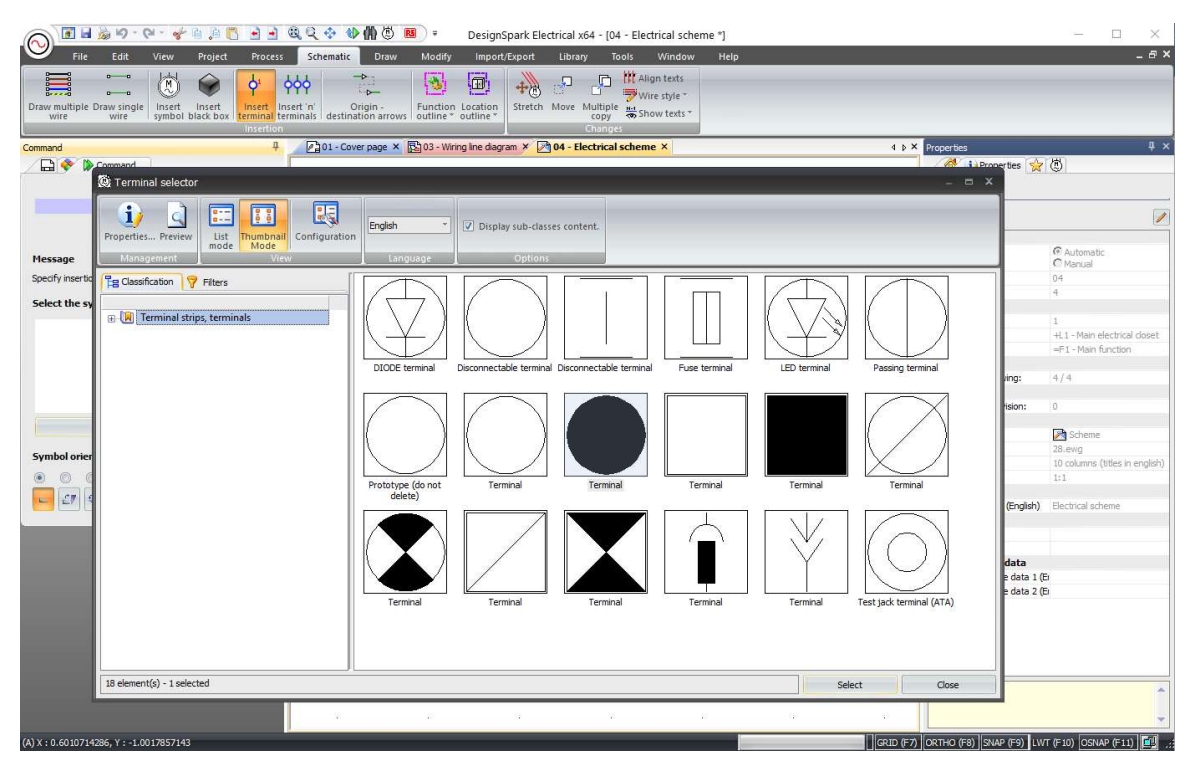

Kuva 28 Riviliittimen lisäys

Riviliittimen syöttämisen jälkeen aukeaa ikkuna josta valitaan riviliitinpakka, johon kyseinen liitin kuuluu. Ikkunassa voi myös muokata riviliittimien numerointia.

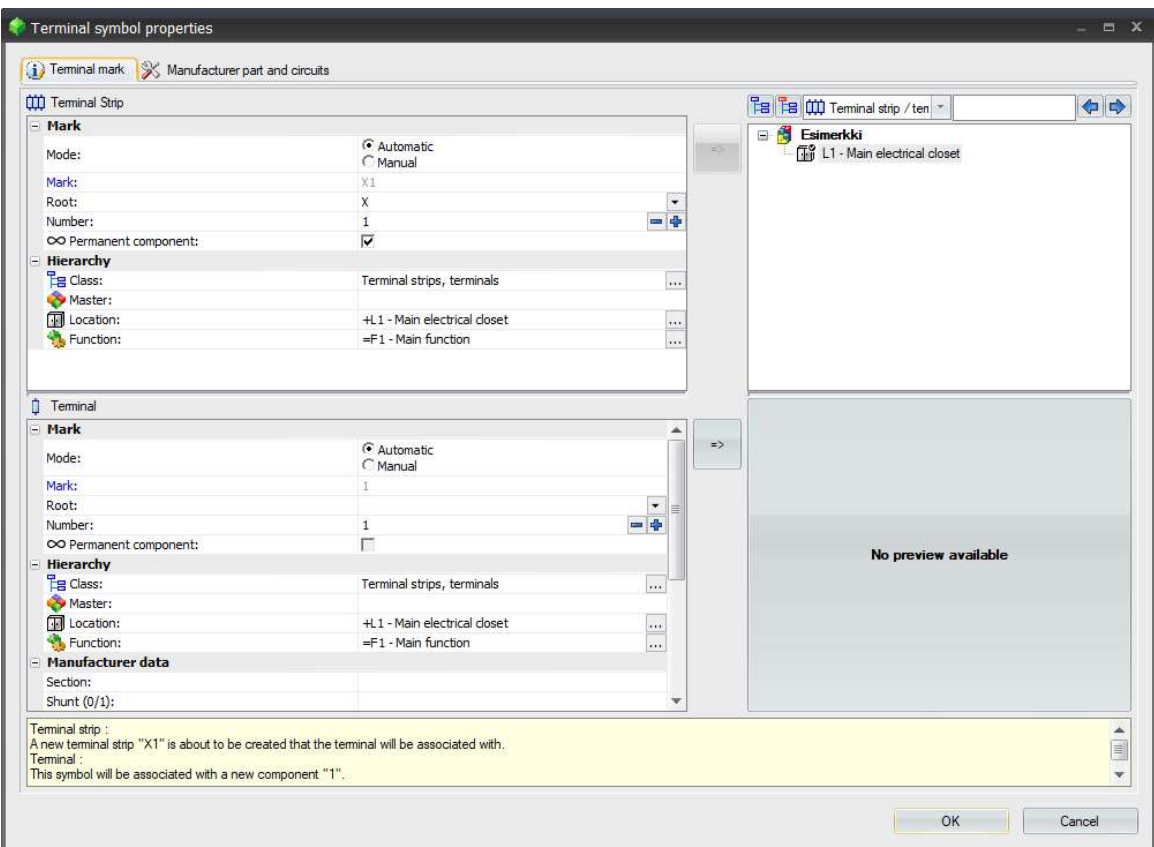

Kuva 29 Ikkuna riviliittimen tietoja varten

Valitsemalla draw single wire, aukeaa valikko josta voidaan valita kaapeloinnin tyyppi. Valikkoon on myös mahdollista luoda omia kaapeleita tai muokata nykyisiä.

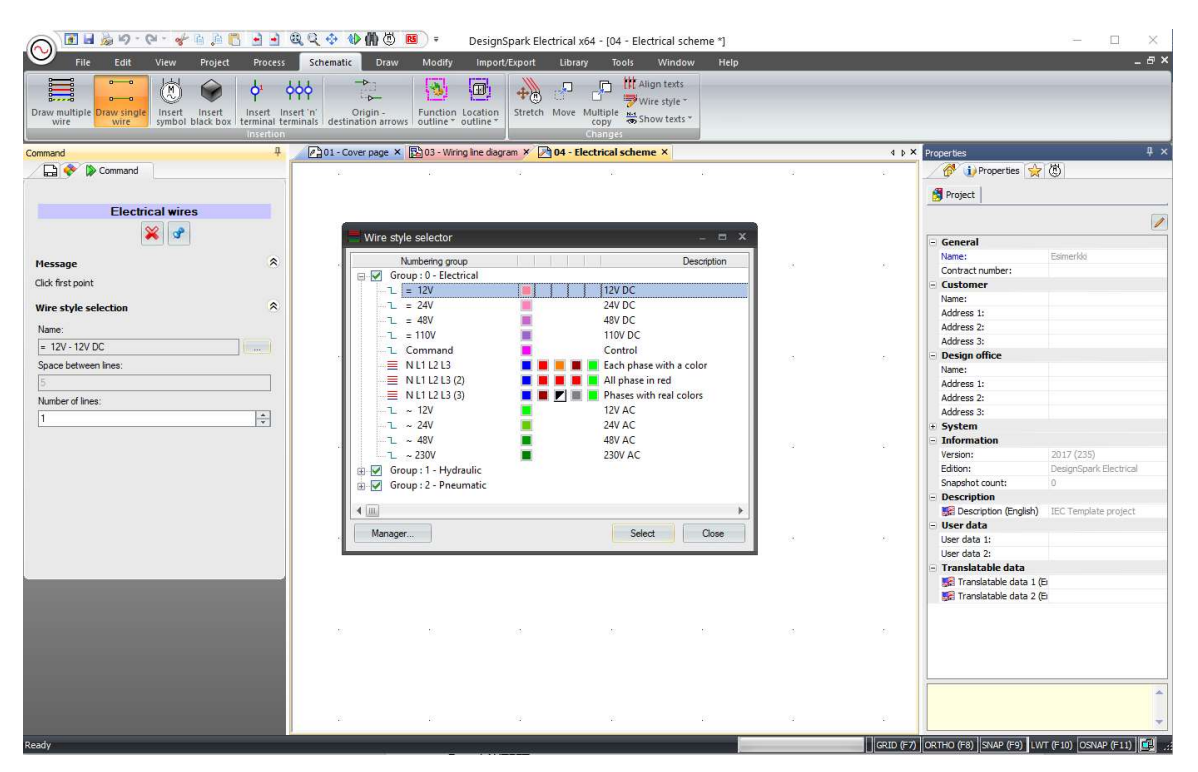

Kuva 30 Ikkuna kaapelin valintaa varten

Halutun välin johdotus tapahtuu klikkaamalla ensin riviliitintä josta johdotus alkaa. Johdotus lopetetaan klikkaamalla haluttua pistettä, joka on tässä tapauksessa K1.

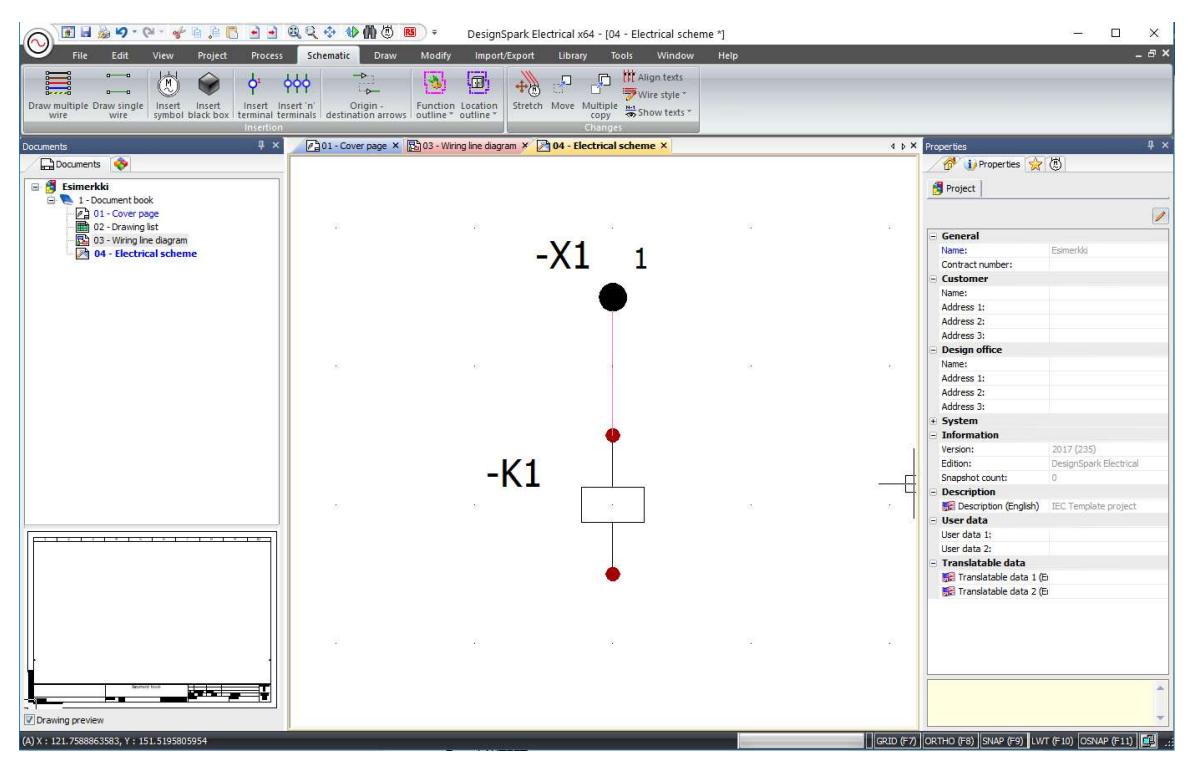

Kuva 31 Johdotettu komponentti riviliittimelle

## 6 YHTEENVETO

Opinnäytetyön tavoitteena oli luoda sähkösuunnitteluympäristö Fantasia Works Oy:lle. Työssä valittiin yrityksen tarpeisiin soveltuva sähkösuunnitteluohjelma. Työ edellytti tutustumista yrityksen tuotteisiin sekä valittuun sähkösuunnitteluohjelmaan. Opinnäytetyössä tehtiin dokumentointi valitusta yrityksen tuotteesta, joka luokiteltiin salassa pidettäväksi, eikä dokumentointia sen vuoksi julkaista työssä. Valitusta ohjelmasta tehtiin lisäksi käyttöohje yrityksen käyttöön.

Lopputuloksena saatiin valittua yritykselle soveltuva sähkösuunnitteluohjelma, jota testattiin onnistuneesti tekemällä dokumentointi yhdestä yrityksen tuotteesta. Ohjelmalla saatiin luotua komponenttikirjasto yrityksen tuotteissa käytettävistä komponenteista.

Valitusta ohjelmasta ei työtä aloitettaessa ollut kokemusta, jonka vuoksi työ oli haastava mutta lopulta opettavainen. Valitun ohjelman käytöstä jäi vielä opittavaa koska opinnäytetyötä tehdessä sen käyttöä ei kerennyt täysin oppimaan.

Työ onnistui suunnitelmien mukaan ja yritykselle saatiin valittua sen kriteerit täyttävä sähkösuunnitteluohjelma. Ohjelmalla saatiin tehtyä yrityskohtainen komponenttikirjasto sekä sitä saatiin testattua onnistuneesti. Laadittavien dokumenttien avulla yrityksen on mahdollista ulkoistaa keskuksien tuotanto tarvittaessa.

## 7 LÄHDELUETTELO

- Eplan.de. (2018). Eplan.de. Noudettu osoitteesta https://www.eplan.de/fi/ratkaisut/saehkoesuunnittelu/eplanelectric-p8/
- rs-online.com. (2018). Noudettu osoitteesta https://www.rs-online.com/designspark/our-software
- rs-online.com. (2018). Noudettu osoitteesta https://www.rs-online.com/designspark/electrical-features-andbenefits
- rs-online.com. (2018). Noudettu osoitteesta https://www.rs-online.com/designspark/community
- Saastamoinen. (20. Marraskuu 2008). sähköala.fi. Noudettu osoitteesta
	- http://www.sahkoala.fi/ammattilaiset/artikkelit/saadokset\_ja\_maaraykset/fi\_FI/dokumentointi/
- SFS-EN-61082. (2015). Suomen standardisoimisliitto SFS. Noudettu osoitteesta Sähkötekniikassa käytettävien dokumenttien laatiminen. osa 1: säännöt.
- LIITE 1 JALKAPALLOFLIPPERI PIIRIKAAVIO LOGO 1
- LIITE 2 JALKAPALLOFLIPPERI PIIRIKAAVIO LOGO 2
- LIITE 3 JALKAPALLOFLIPPERI BOO TUNES
- LIITE 2 JALKAPALLOFLIPPERI KYTKENTÄKAAVIO
- LIITE 3 JALKAPALLOFLIPPERI KESKUSLAYOUT